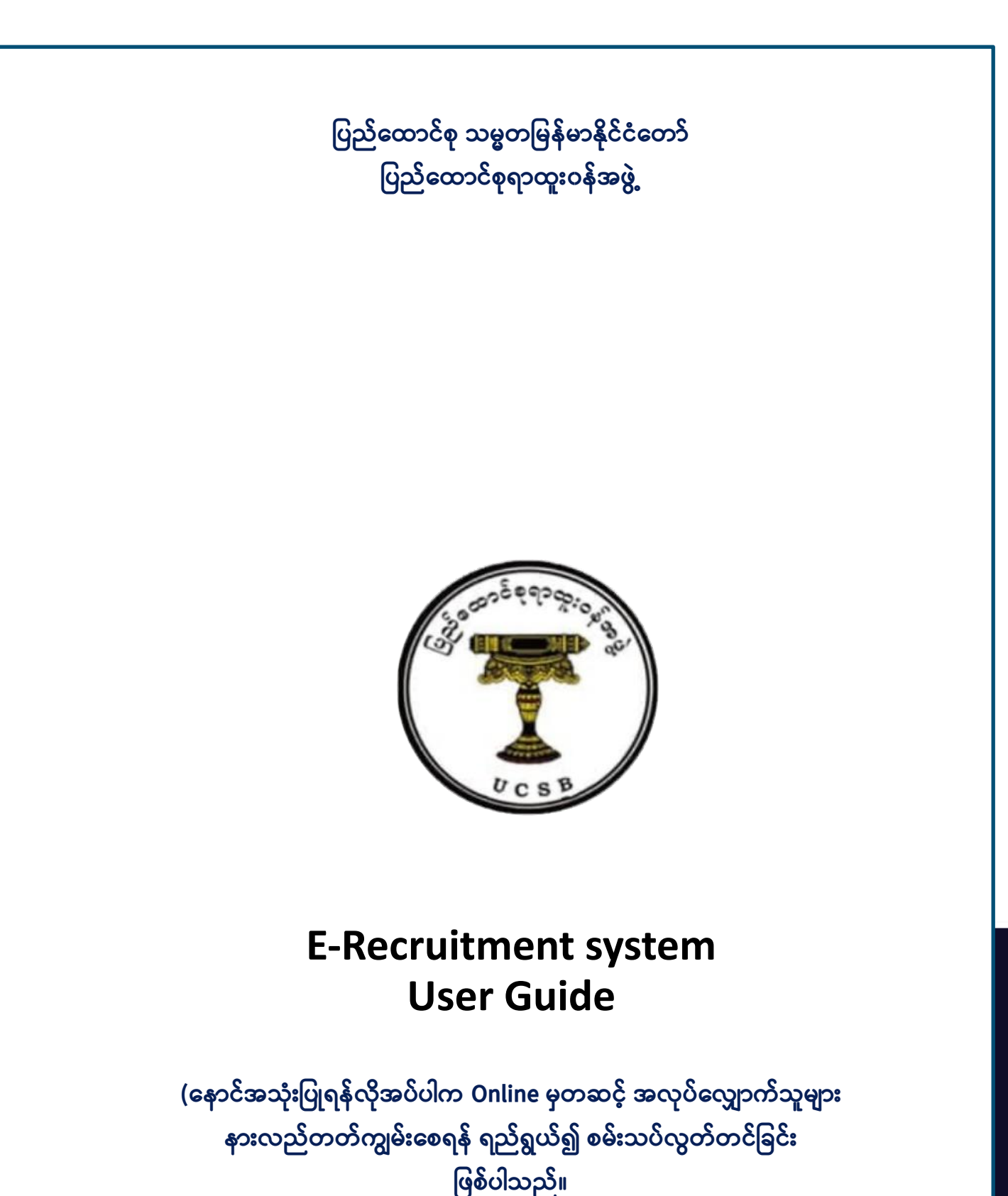

### [User Guide for E-Recruitment for Union Civil Service Board] **Table of Contents**

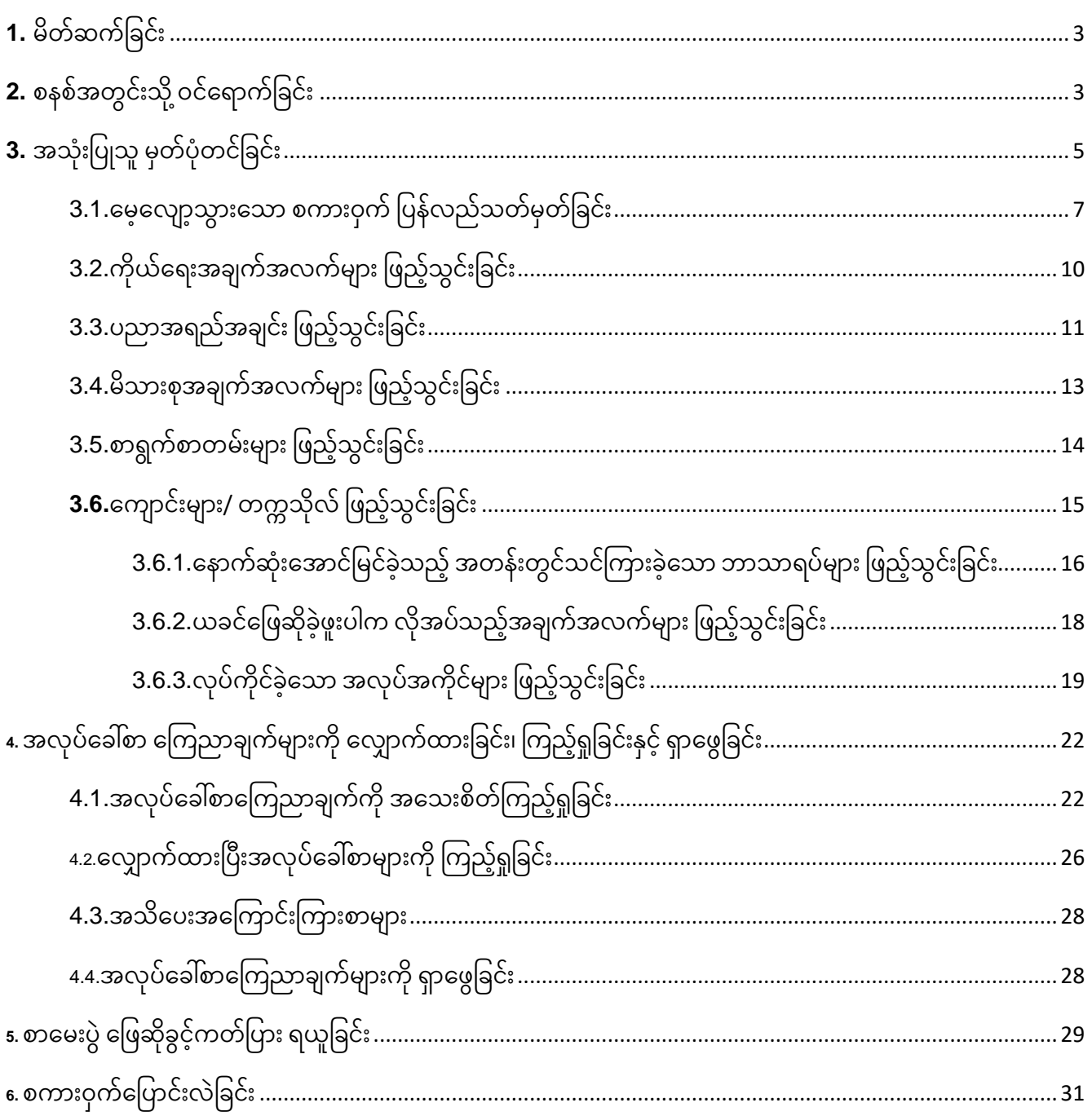

# **1. မ္ တ်ဆက်ပြင်ူး**

Applicant User ကဏ္ဍတွင်

မှတ်ပုံတင်ထားသော အသုံးပြုသူသည် အလုပ်ခေါ်စာကြေညာချက်များအတွက် လျှောက်လွှာများကို တင်သွင်းနိုင်ပါသည်။

- 1) စနစ်အတွင်းသို့ဝင်ရောက်ခြင်း
- 2) အသုံးပြုသူ မှတ်ပုံတင်ခြင်း
- 3) အလုပ်ခေါ်စာကြေညာချက်အသစ်များကို လျှောက်ထားခြင်း၊ ကြည့်ရှုခြင်း နှင့် ရှာဖွေခြင်း
- 4) စာမေးပွဲဝင်ခွင့်ကတ်ကို Print ထုတ်ယူခြင်း နှင့်
- 5) စကားဝှက်ပြောင်းလဲခြင်း တို့ဖြစ်ပါသည်။

# **2. စနစ်အတ င်ူးသ ုို့ ဝင်ထရောက်ပြင်ူး**

 $C$ **Omputer မှတစ်ဆင့် Browser ကိုဖွင့်ပါ။** Browser ၏ Address Bar တွင် **အောက်ဖော်ပြပါ URL ကို ရ ုက် ည့််ရြါမ္ည်။ <https://e-recruitment.ucsb.gov.mm/>**

E-Recruitment UCSB Website စနစ်အတွင်းသို့ ဝင်ရောက်သည့်အခါ Figure (1) တွင် ပြထားသည့်အတိုင်း **လစ်လပ်သောနေရာ ရာထူးများအတွက် ခေါ်ယူထားသော ရာထူးများကို** မြင်တွေ့ ရမည် ဖြစ်ပါသည်။ ထိုခေါ် ယူထားသော ရာထူးများအနက် မိမိလျှောက်ထားလိုသည့် ရာထူးရှိပါက **လျှောက်ထားရန်** ကို နိုပ်၍ လျှောက်ထားနိုင်ပါသည်။

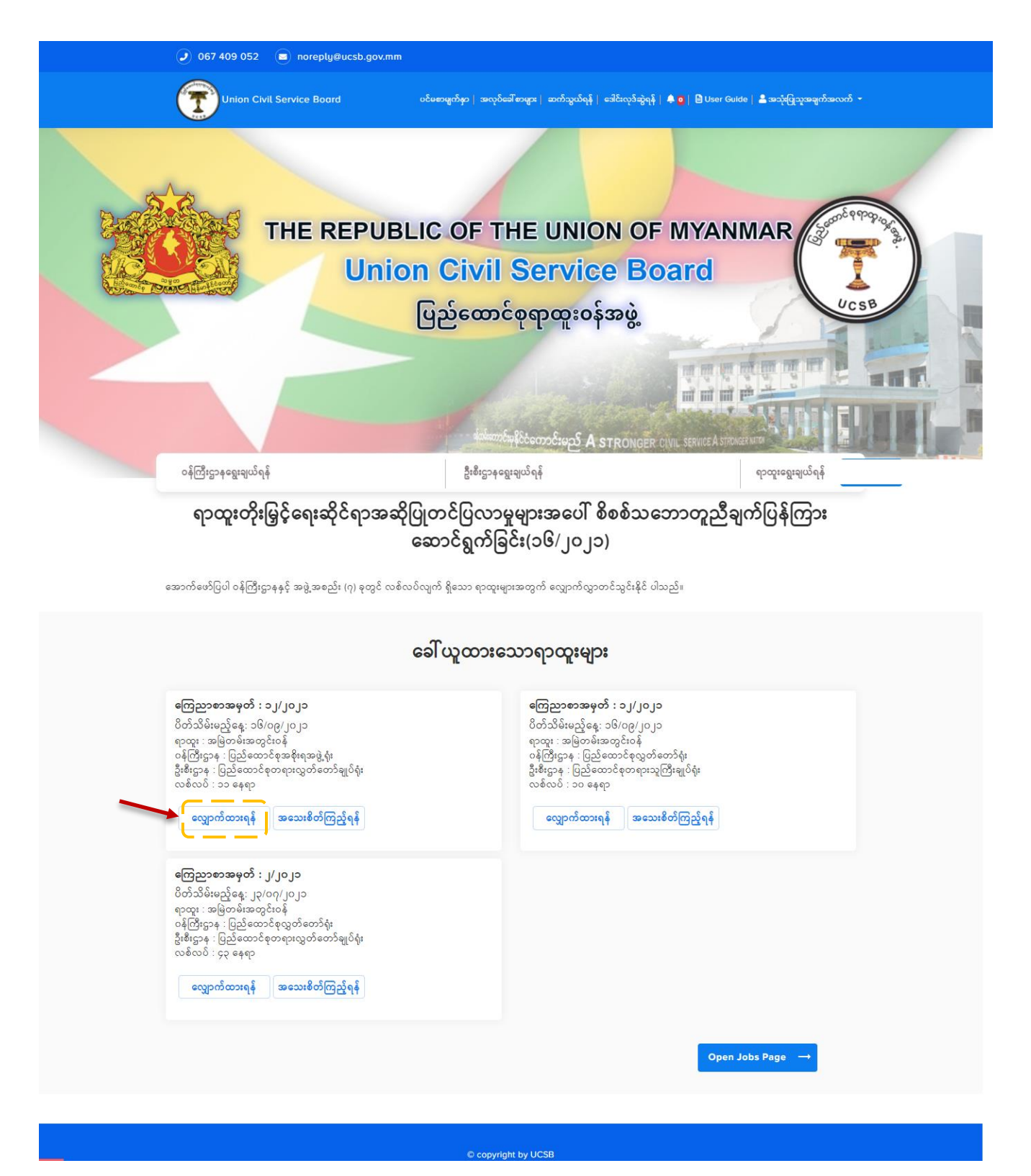

**Figure 1: UCSB Home Page**

ထိုအခါ Figure (2) တွင် ပြထားသည့်အတိုင်း စနစ်အတွင်းသို့ဝင်ရောက်၍ လျှောက်ထားနိုင်ရန်အတွက် မိမိ၏ မှတ်ပုံတင်ထားသော အီးမေးလ်လိပ်စာ နှင့် eRCSS တွင် မှတ်ပုံတင်ခဲ့သော လျှို့ဝှက်ကုတ် ကို ရိုက်ထည့်၍ **Login** ကို နှိပ်ကာ စနစ်အတွင်းသို့ ဝင်ရောက်နိုင်ပါသည်။

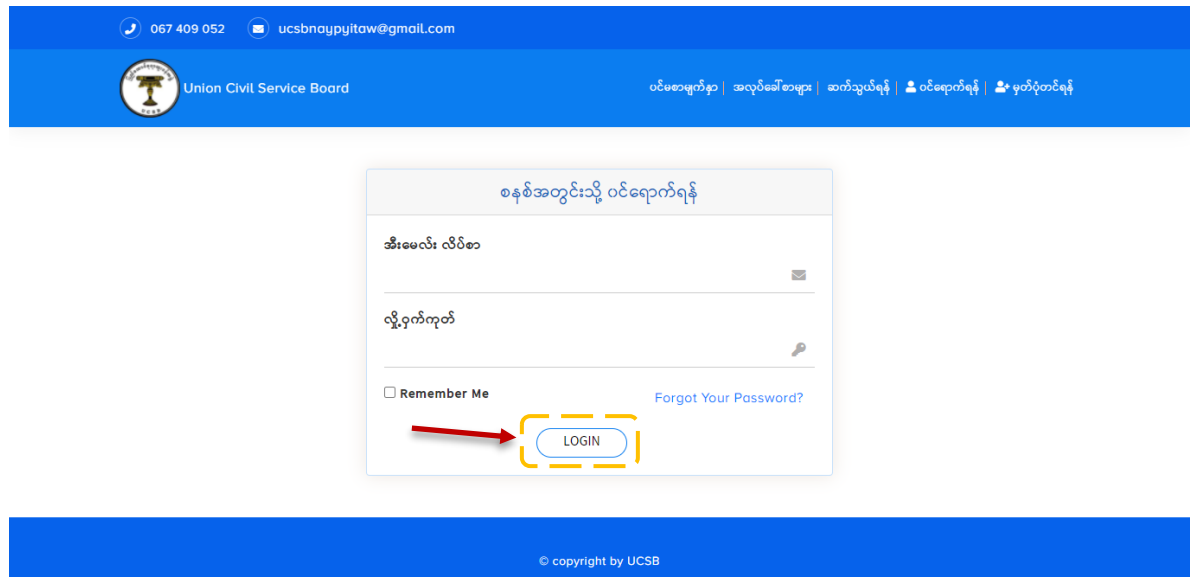

**Figure 2: Login Page**

အကယ်၍ လျှောက်ထားသူမှ စနစ်တွင် မှတ်ပုံတင်ထားသော အသုံးပြုသူ မဟုတ်ပါက စနစ်တွင် မှတ်ပုံတင်ခြင်းကို ပြုလုပ်ရပါမည်။

# **3. အသံုူးပြြုသ မ္ှတ်ြံုတင်ပြင်ူး**

စနစ်အတွင်းသို့ ဝင်ရောက်၍ လျှောက်လွှာတင်သွင်းရန်အတွက် Figure (3) တွင် ပြထားသည့်အတိုင်း အသုံးပြုမည့်သူမှ အောက်ပါလိုအပ်သည့် အချက်အလက်များကို ထည့်သွင်းပေးရပါမည်။ ၎င်းတို့မှာ -(က) အမည်

- (ခ) အီးမေးလ်လိပ်စာ ( *မိမိ အမှန်တစ်ကယ် အသုံးပြုနေသည့် အီးမေးလ်လိပ်စာ)*
- (ဂ) လျှို့ဝှက်ကုတ် နှင့်
- (ဃ) အတည်ပြု လျှို့ဝှက်ကုတ် တို့ဖြစ်ပါသည်။

ထိုအချက်အလက်များကို ဖြည့်သွင်းပြီးပါက Figure (3) တွင် ပြထားသည့်အတိုင်း **Register** ကို နိုပ်ပါ။

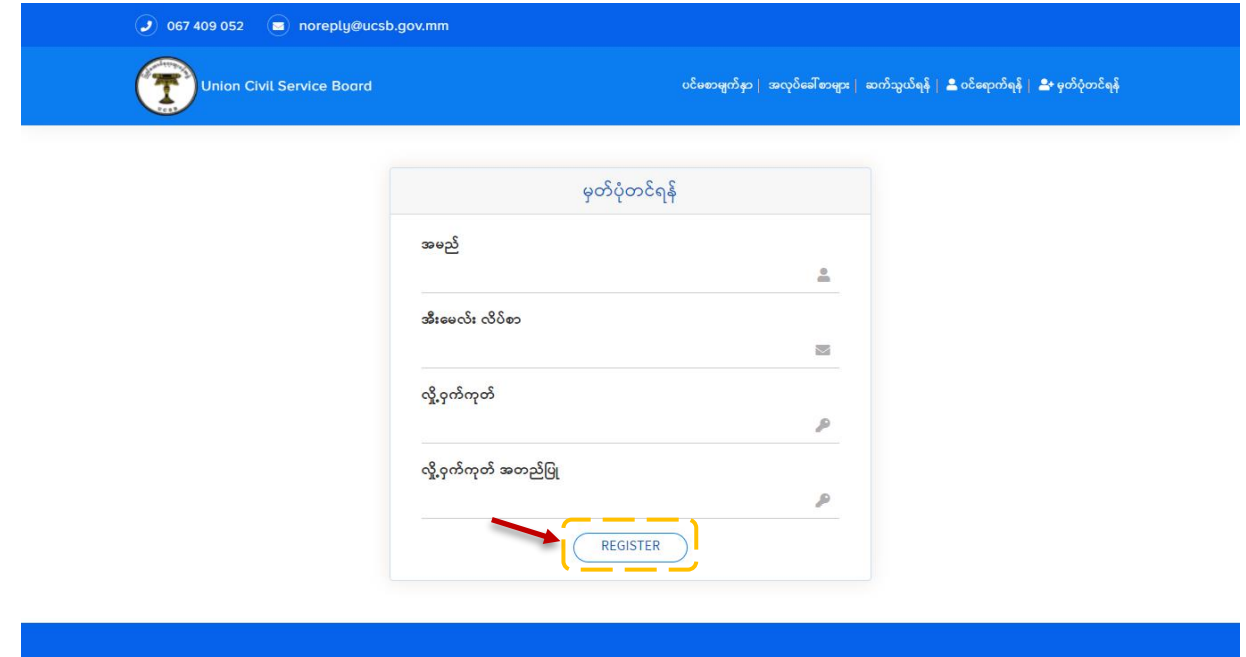

**Figure 3: Register Page**

အသုံးပြုသူမှ အထက်ပါ အချက်အလက်များကို ဖြည့်သွင်းပြီးပါက Figure (4) တွင် ပြထားသည့်အတိုင်း စနစ်မှ ထည့်သွင်းထားသည့် အီးမေးလ်လိပ်စာသို့ OTP Code ပေးပို့မည် ဖြစ်ပါသည်။

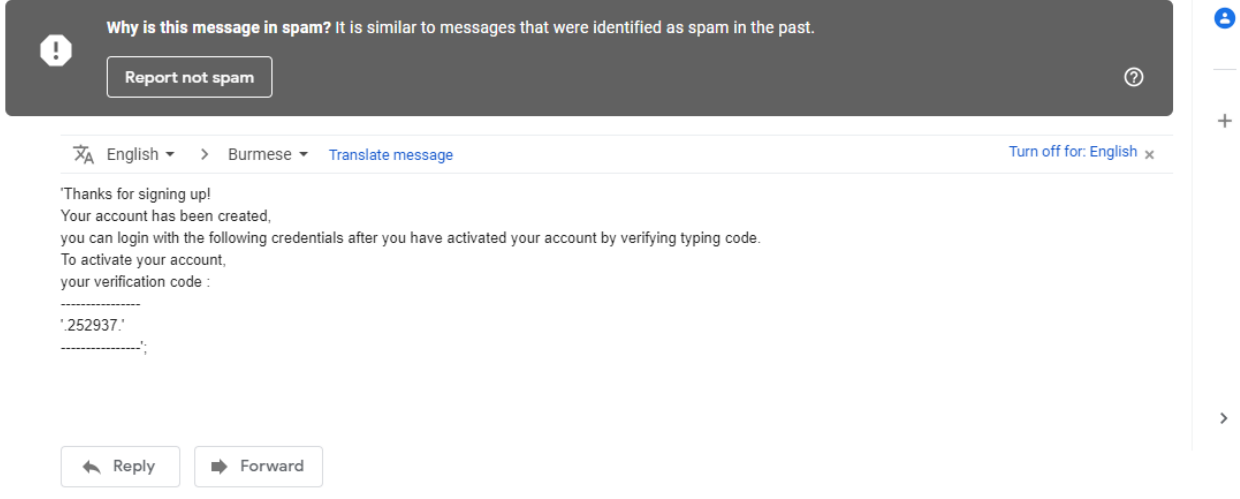

**Figure 4: OTP Code**

### **[User Guide for E-Recruitment for Union Civil Service Board]** ထို့နောက် စနစ်မှ အသုံးပြုသည့် ထည့်သွင်းထားသည့် အီးမေးလ်လိပ်စာသို့ ပေးပို့လာသည့် OTP Code ကို Figure (4.1) တွင် ပပထောား ည ်အတ ုံင်ား ထည ် ွင်ား၍ **Send Verification Code** က ုံနှ ပ်ပါ။

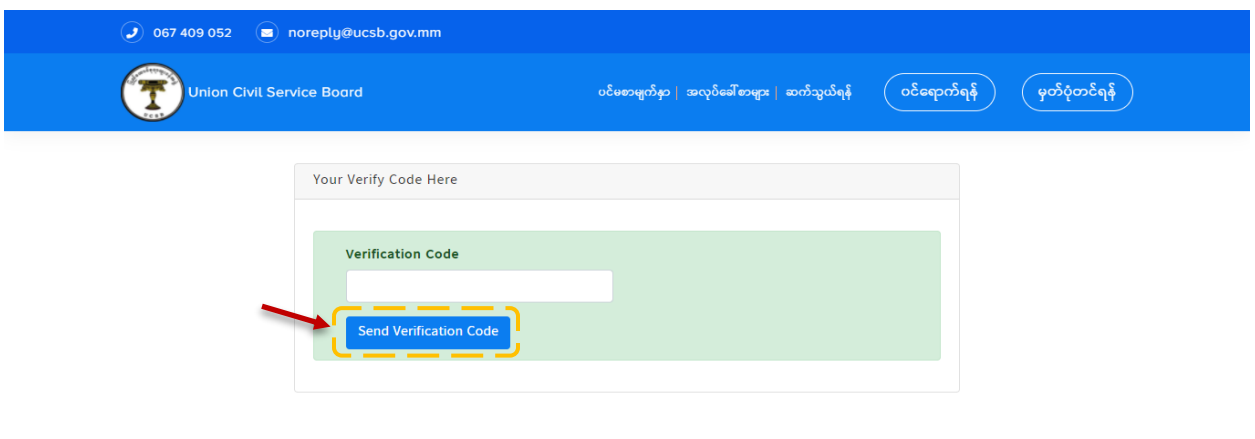

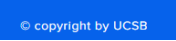

**Figure 4.1: Send Verification Code**

စနစ်သို့ ထိုOTP Code ကိုပေးပို့ပြီးနောက် အသုံးပြုသူသည် e-Recruitment စနစ်သို့ ဝင်ရောက်နိုင်မည်ဖြစ်၍ အလုပ်ခေါ်စာကြေညာချက်များကို ကြည့်ရှုခြင်း၊ အလုပ်ခေါ်စာ လျှောက်ထားခြင်း နှင့် စာမေးပွဲဖြေဆိုခွင့် ကတ်ပြားကို ရယူခြင်း တို့ကို ပြုလုပ်နိုင်မည် ဖြစ်ပါသည်။

## 3.1.မေ့လျော့သွားသော စကားဝှက် ပြန်လည်သတ်မှတ်ခြင်း

**ထလ ောက် ောူးသ မ္ှ မ္ှတ်ြံုတင်ရောတ င် အသံုူးပြြုြ ့်ထသော စကောူးဝှက်က ု ထမ့္်ထလ ော ့်သ ောူးြ ့်ြါက** Figure (4.2) **တ င် ပြ ောူးသည့််အတ ုင်ူး Forgot Your Password က ုနှ ြ်၍ စကောူးဝှက်ပြန်လည်သတ်မ္ှတ်န ုင်ြါသည်။**

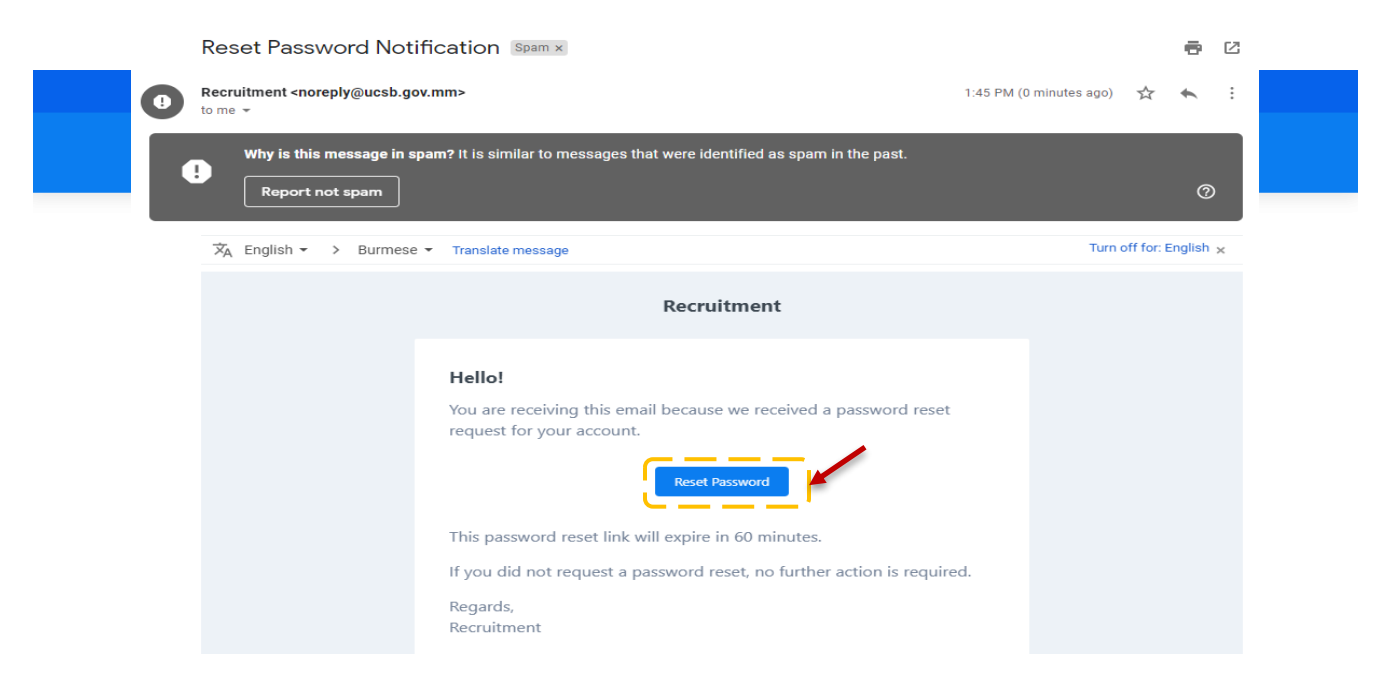

**Figure 4.2: Forgot Password**

ထိုအခါ စနစ်မှ Figure (4.3) တွင် ပြထားသည့်အတိုင်း မှတ်ပုံတင်ထားသည့် အီးမေးလ်လိပ်စာ ထည့်သွင်း၍ **Send Password Reset Link** က ုံ နှ ပ်ပါ။

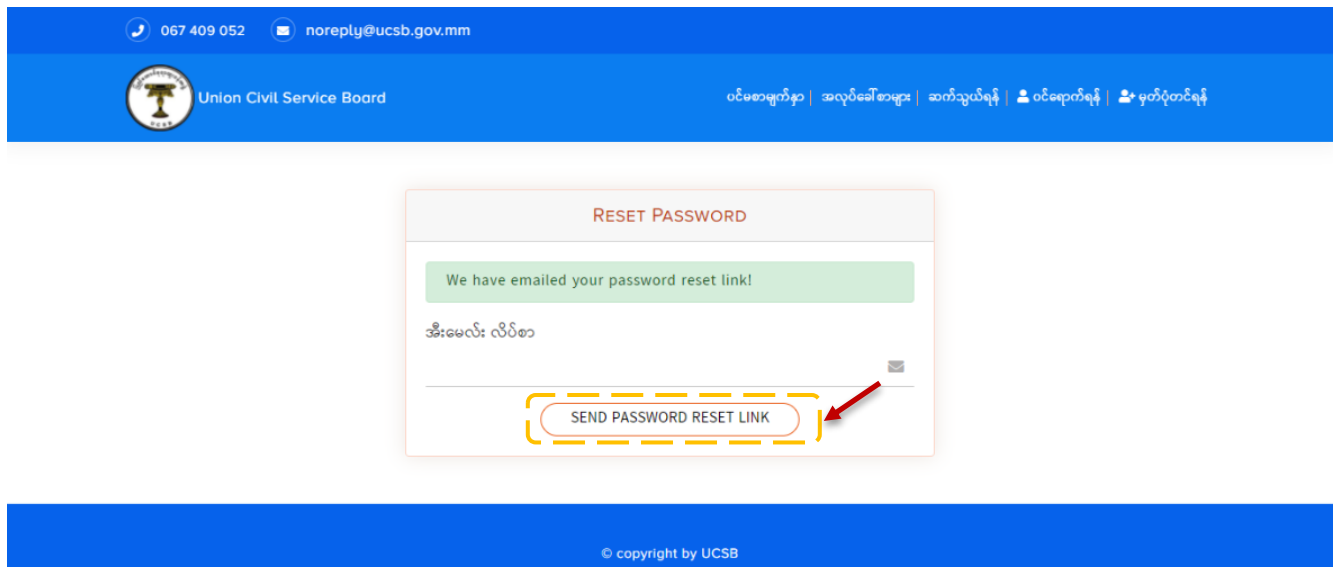

**Figure 4.3: Send Password Reset Link**

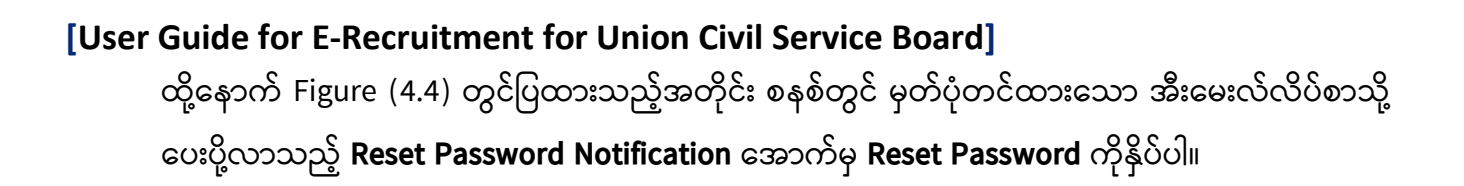

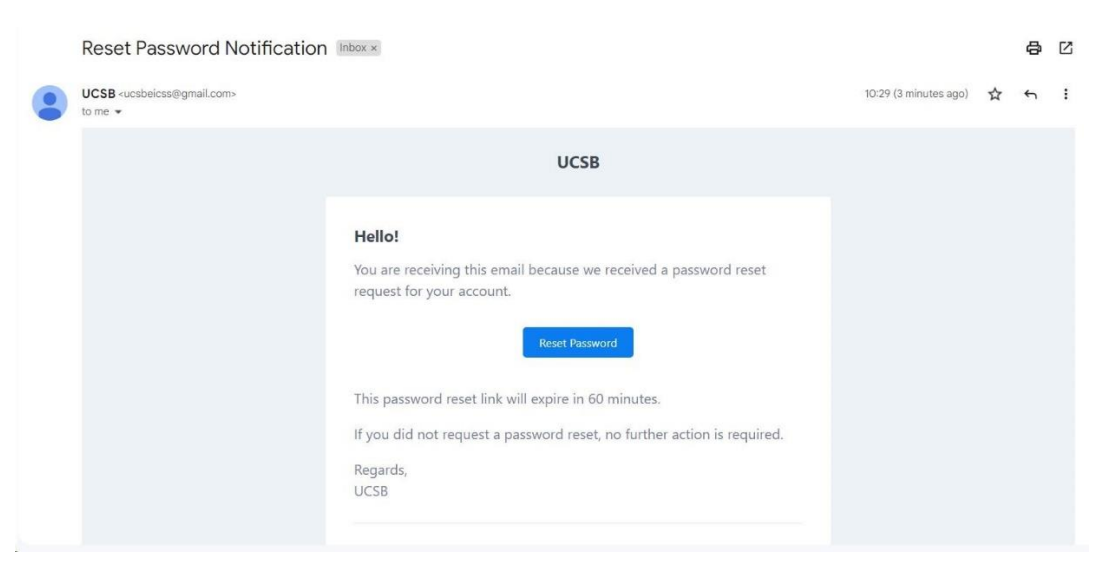

**Figure 4.4: Reset Password**

**Reset Password နှ ြ်ပြ ူးြါက Figure (4.5) တ င် ပြ ောူးသည့််အတ ုင်ူး ပမ္င်ထတ ွဲ့ရမ္ည်ပဖစ်၍ ထပြောင်ူးလ လ ုသည့်် စကောူးဝှက်အသစ်က ု ည့််သ င်ူးကော Reset Password က ု နှ ြ်ြါ။**

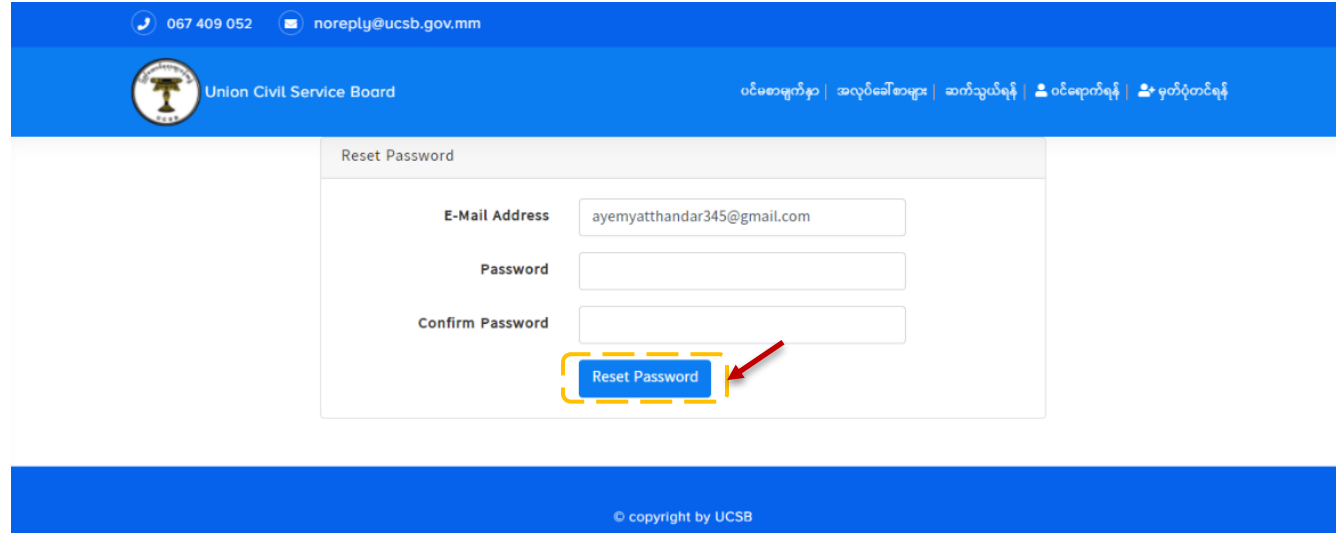

**Figure 4.5: Reset Password**

### **[User Guide for E-Recruitment for Union Civil Service Board]** 3.2.ကိုယ်ရေးအချက်အလက်များ ဖြည့်သွင်းခြင်း

အသုံးပြုသူမှ မှတ်ပုံတင်ရာတွင် Figure (5) တွင်ပြထားသည့်အတိုင်း အမှတ်စဉ် (၁) ကိုယ်ရေးအချက် အလက်များကို မုန်မုန်ကန်ကန် ပြည့်စုံစွာဖြည့်သွင်းရပါမည်။ ဖြည့်သွင်းပြီးပါက **သိမ်းမည်** ကို နိုပ်ပါ။

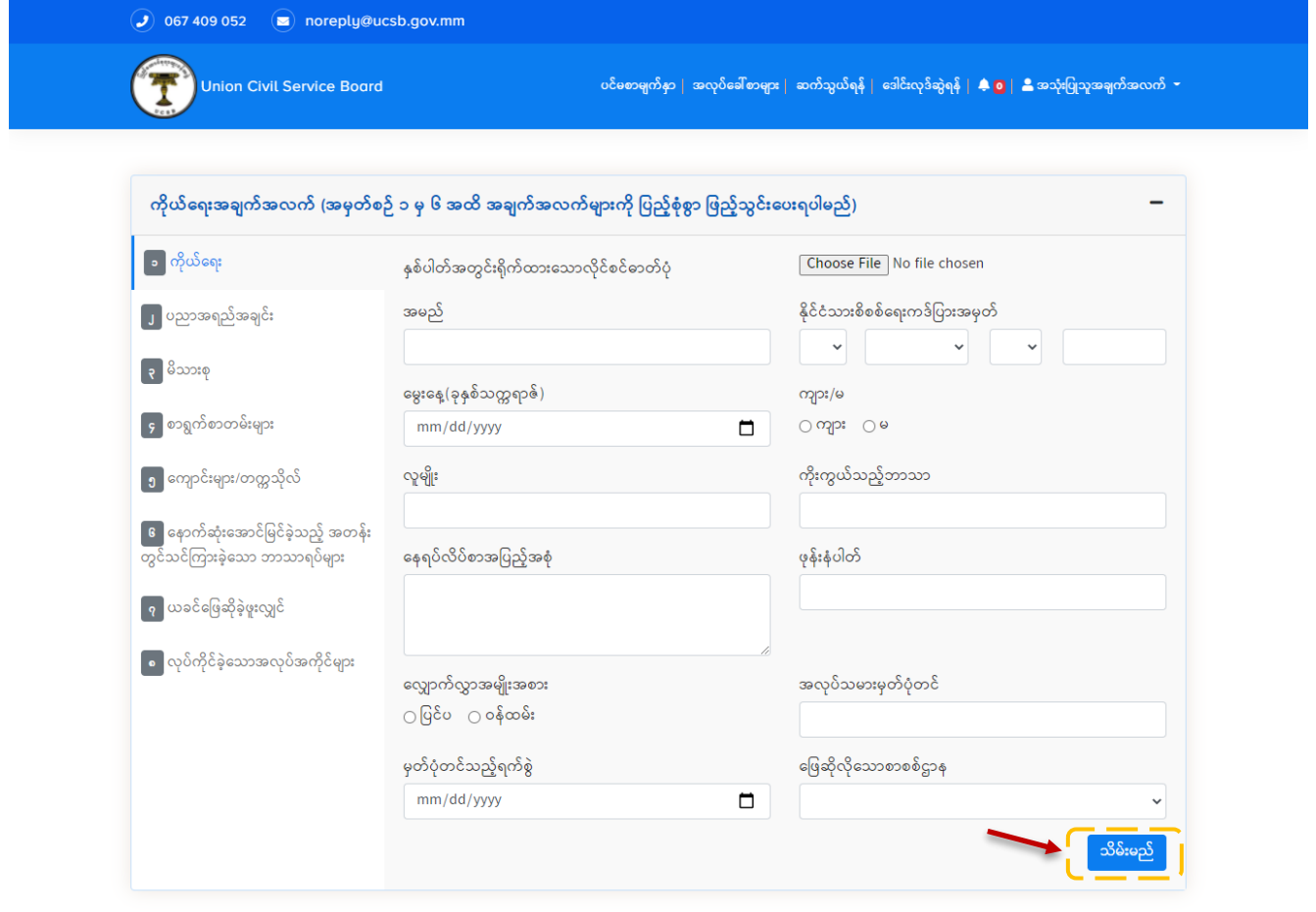

© copyright by UCSB

**Figure 5: Profile Page**

ထို့နောက် မိမိဖြည့်သွင်းလိုက်သည့် အချက်အလက်များကို Figure (6) တွင် ပြထားသည့်အတိုင်း စာရင်း ဖြင့် မြင်တွေ့ ရမည်ဖြစ်သည်။ ထိုအချက်အလက်များကို ပြင်ဆင်လိုပါက ကိုနိုပ်၍ ပြင်ဆင်နိုင်ပါသည်။  $\mathbb R$ 

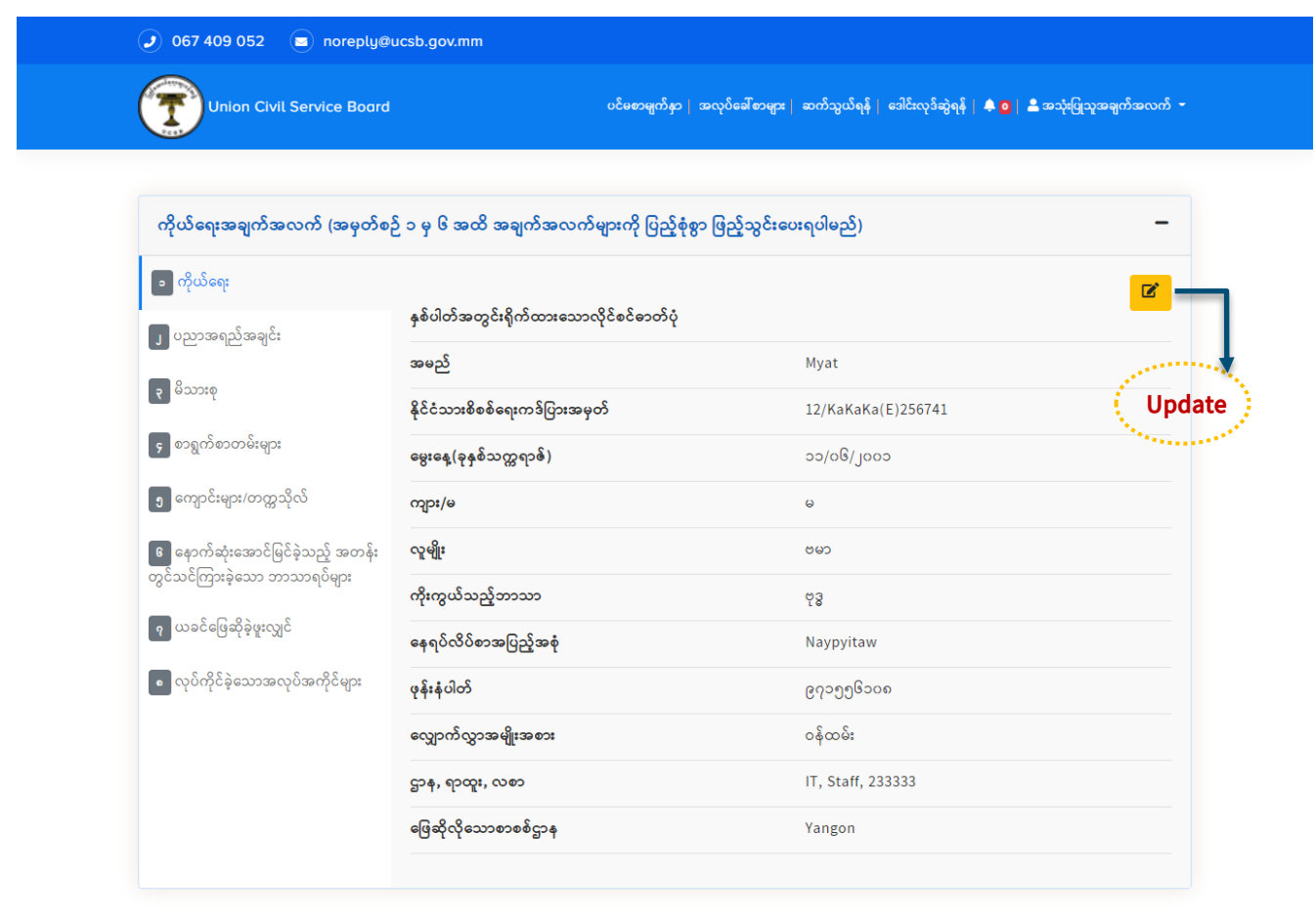

#### © copyright by UCSB

#### **Figure 6: Update Profile Page**

## 3.3.ပညာအရည်အချင်း ဖြည့်သွင်းခြင်း

အသုံးပြုသူမှ မှတ်ပုံတင်ရာတွင် Figure (7) တွင်ပြထားသည့်အတိုင်း အမှတ်စဉ် (၂) ပညာအရည်အချင်း အချက်အလက်များကို မှန်မှန်ကန်ကန် ပြည့်စုံစွာဖြည့်သွင်းရပါမည်။ ဖြည့်သွင်းပြီးပါက **သိမ်းမည်** ကို နှ ပ်ပါ။

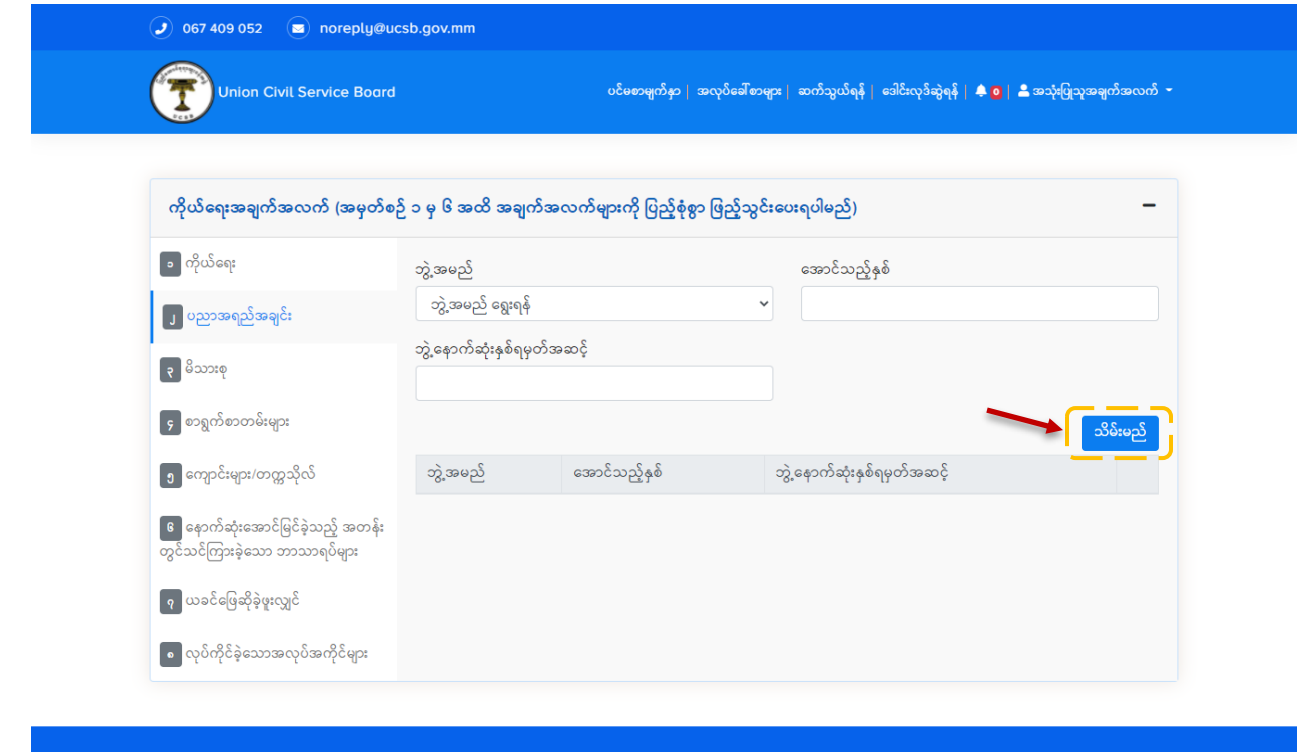

**Figure 7: Profile Page (Education)**

ထို့နောက် မိမိဖြည့်သွင်းလိုက်သည့် အချက်အလက်များကို Figure (8) တွင် ပြထားသည့်အတိုင်း စာရင်း ဖြင့် မြင်တွေ့ရမည်ဖြစ်သည်။ ထိုအချက်အလက်များကို ပြင်ဆင်လိုပါက ကိုနှိပ်၍ ပယ်ဖျက်လိုပါက ကိုနိုပ်ကာ ပယ်ဖျက်နိုင်ပါသည်။

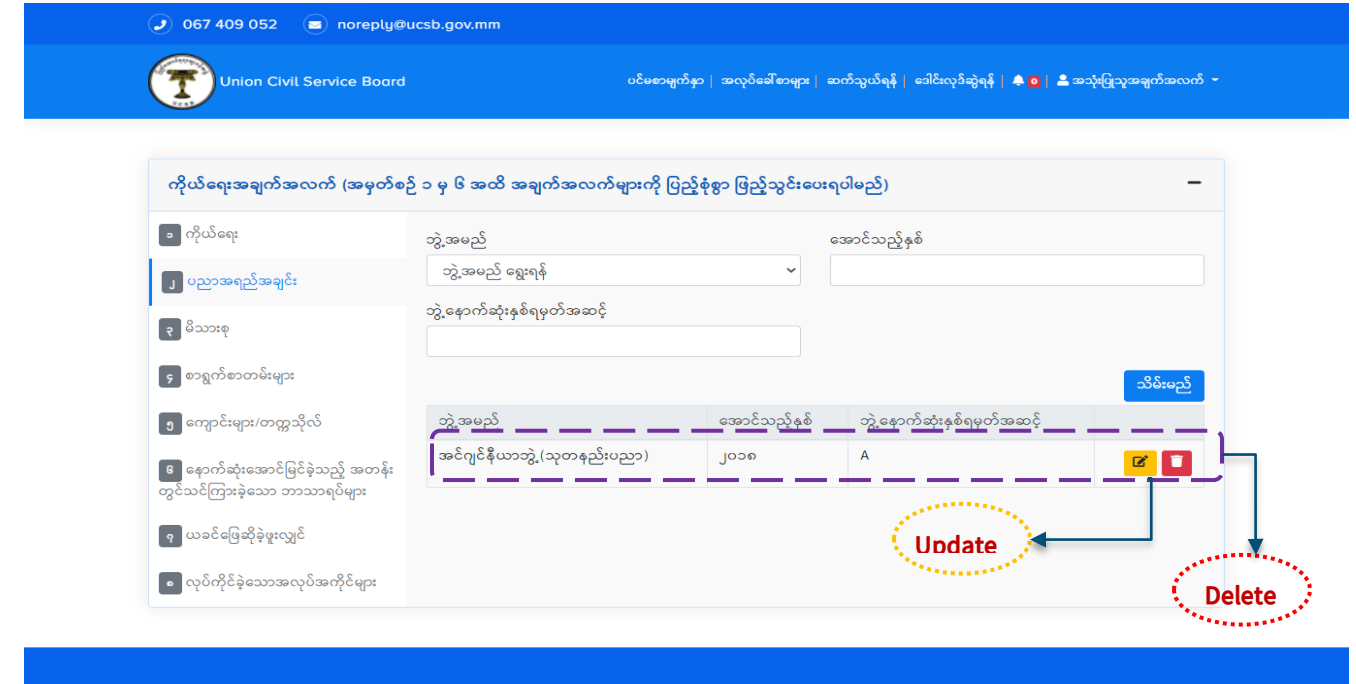

#### **Figure 8: Update and Delete Profile Page (Education)**

3.4.မိသားစုအချက်အလက်များ ဖြည့်သွင်းခြင်း

အသုံးပြုသူမှ မှတ်ပုံတင်ရာတွင် Figure (9) တွင်ပြထားသည့်အတိုင်း အမှတ်စဉ် (၃) မိသားစု အချက် အလက်များကို မှန်မှန်ကန်ကန် ပြည့်စုံစွာဖြည့်သွင်းရပါမည်။ ဖြည့်သွင်းပြီးပါက **သိမ်းမည်** ကို နှိပ်ပါ။

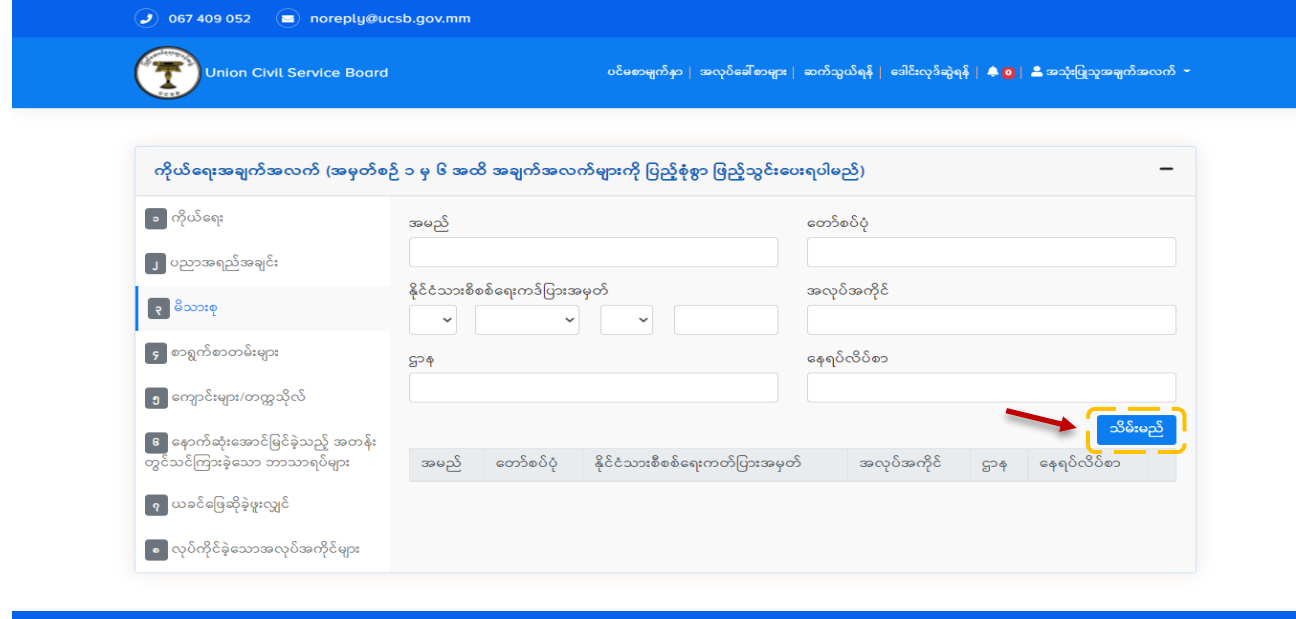

**Figure 9: Profile Page (Family)**

O

ထို့နောက် မိမိဖြည့်သွင်းလိုက်သည့် အချက်အလက်များကို Figure (10) တွင် ပြထားသည့်အတိုင်း စာရင်း ဖြင့် မြင်တွေ့ရမည်ဖြစ်သည်။ ထိုအချက်အလက်များကို ပြင်ဆင်လိုပါက ကိုနှိပ်၍ ပယ်ဖျက်လိုပါက ကိုနိုပ်ကာ ပယ်ဖျက်နိုင်ပါသည်။

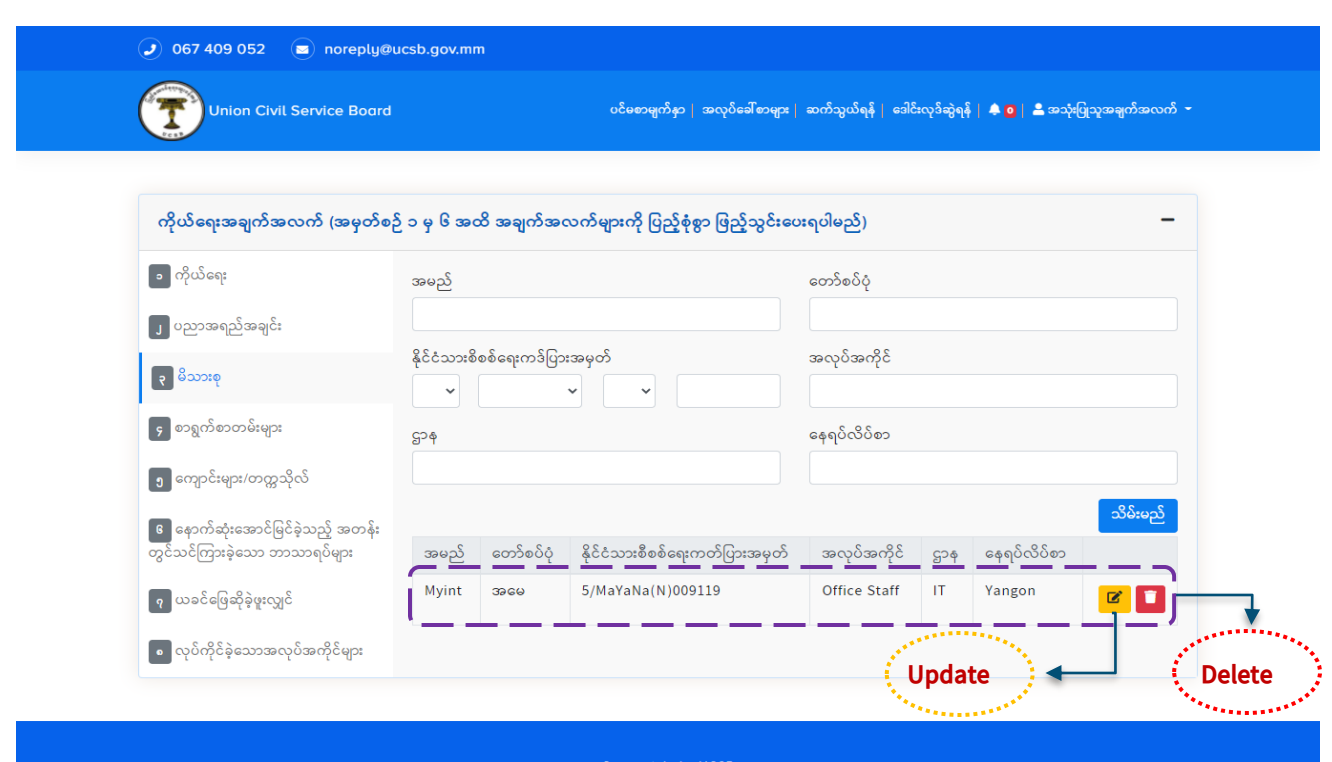

**Figure 10: Update and Delete Profile Page (Family)**

## 3.5.စာရွက်စာတမ်းများ ဖြည့်သွင်းခြင်း

အသုံးပြုသူမှ မှတ်ပုံတင်ရာတွင် Figure (11) တွင်ပြထားသည့်အတိုင်း အမှတ်စဉ် (၄) စာရွက်စာတမ်း အချက်အလက်များကို မှန်မှန်ကန်ကန် ပြည့်စုံစွာဖြည့်သွင်းရပါမည်။

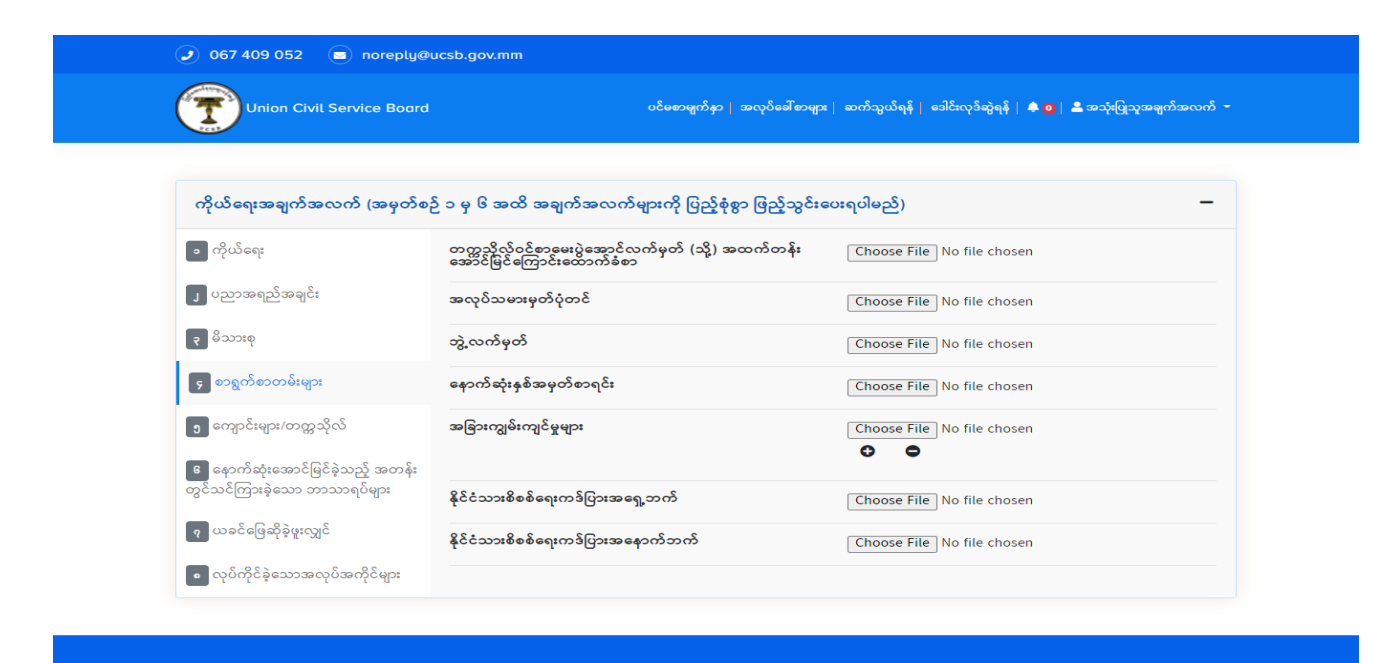

**Figure 11: Profile Page (Documents)**

## **3.6.**ကျောင်းများ/ တက္ကသိုလ် ဖြည့်သွင်းခြင်း

အသုံးပြုသူမှ မှတ်ပုံတင်ရာတွင် Figure (12) တွင်ပြထားသည့်အတိုင်း အမှတ်စဉ် (၅) ကျောင်းများ/ တက္ကသိုလ် အချက်အလက်များကို မှန်မှန်ကန်ကန် ပြည့်စုံစွာဖြည့်သွင်းရပါမည်။ ဖြည့်သွင်းပြီးပါက **သိမ်းမည်** ကို နိုပ်ပါ။

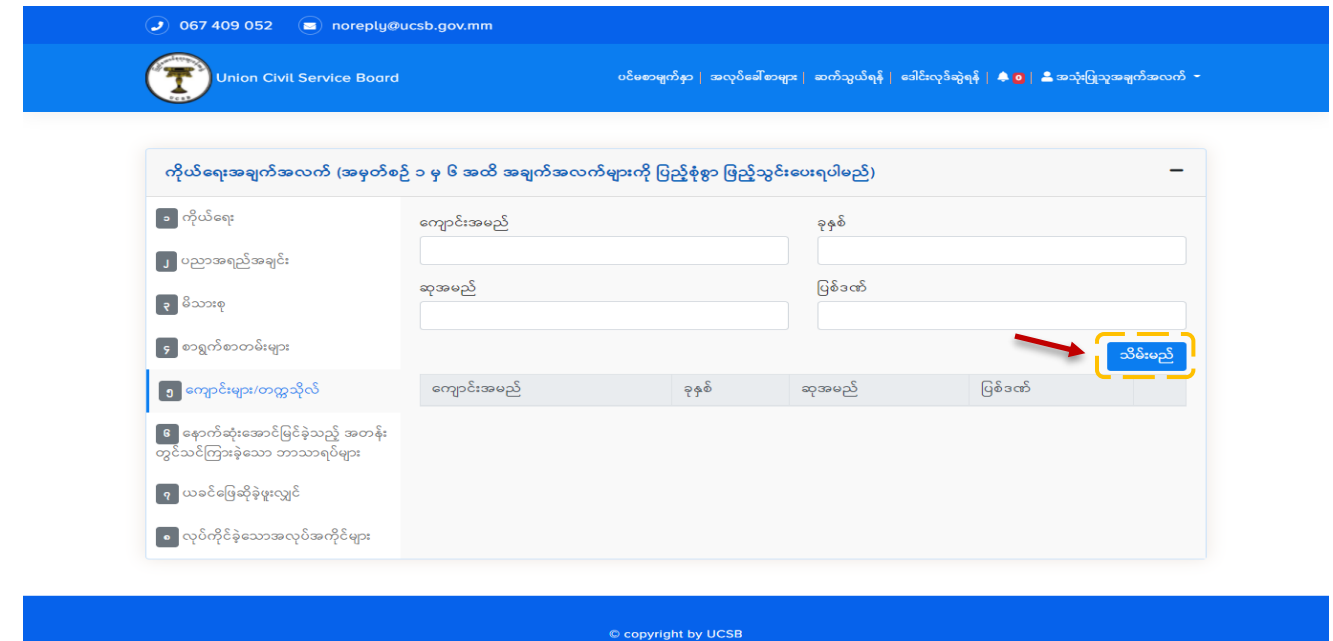

**Figure 12: Profile Page (School/University)**

ထို့နောက် မိမိဖြည့်သွင်းလိုက်သည့် အချက်အလက်များကို Figure (13) တွင် ပြထားသည့်အတိုင်း စာရင်း ဖြင့် မြင်တွေ့ရမည်ဖြစ်သည်။ ထိုအချက်အလက်များကို ပြင်ဆင်လိုပါက ကိုနှိပ်၍ ပယ်ဖျက်လိုပါက ကိုနိုပ်ကာ ပယ်ဖျက်နိုင်ပါသည်။

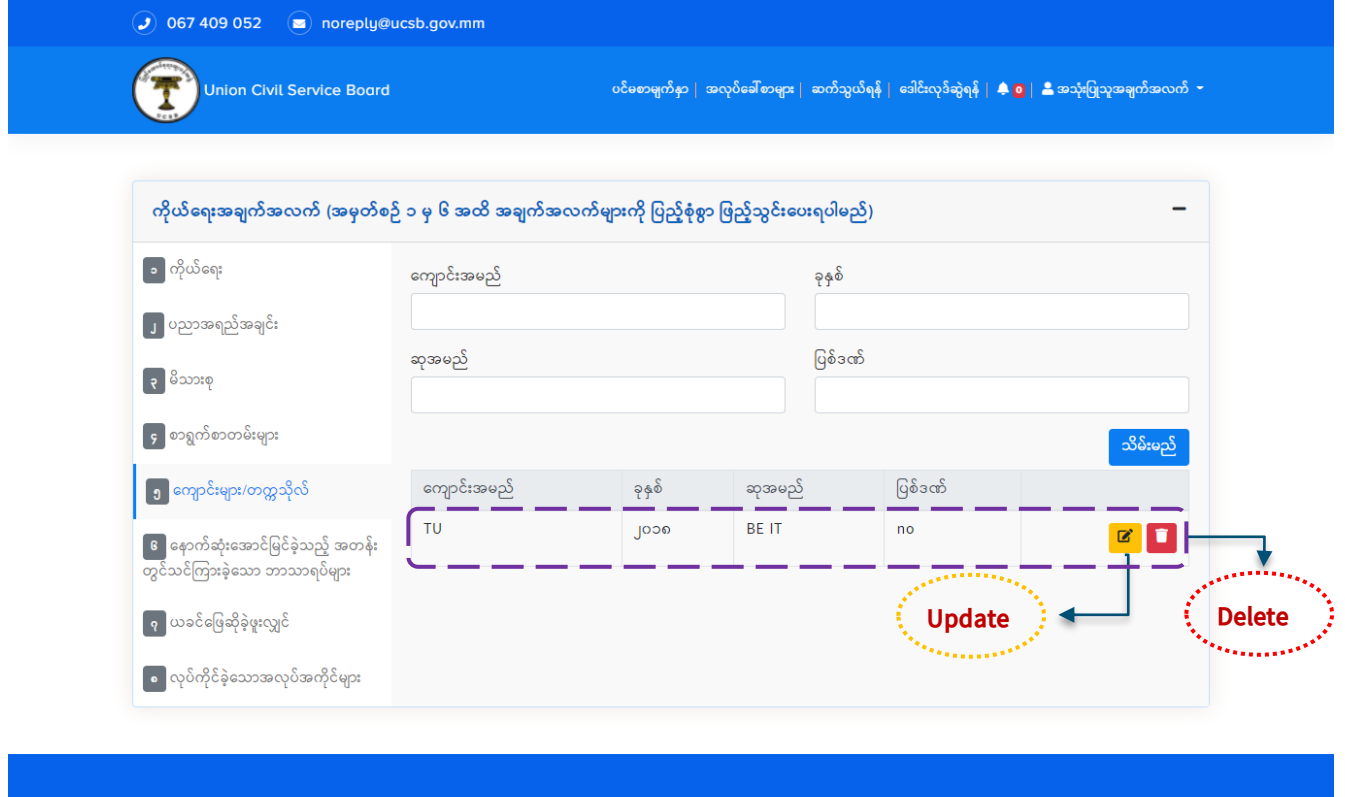

**Figure 13: Update and Delete Profile Page (School/University)**

3.6.1.**နောက်ဆုံးအောင်မြင်ခဲ့သည့် အတန်းတွင်သင်ကြားခဲ့သော ဘာသာရပ်များ** ဖြည့်သွင်းခြင်း

အသုံးပြုသူမှ မှတ်ပုံတင်ရာတွင် Figure (14) တွင်ပြထားသည့်အတိုင်း အမှတ်စဉ် (၆) နောက်ဆုံးအောင်မြင်ခဲ့သည့် အတန်းတွင်သင်ကြားခဲ့သော ဘာသာရပ် အချက်အလက်များကို မှန်မှန်ကန်ကန် ပြည့်စုံစွာဖြည့်သွင်းရပါမည်။ ဖြည့်သွင်းပြီးပါက **သိမ်းမည်** ကို နိုပ်ပါ။

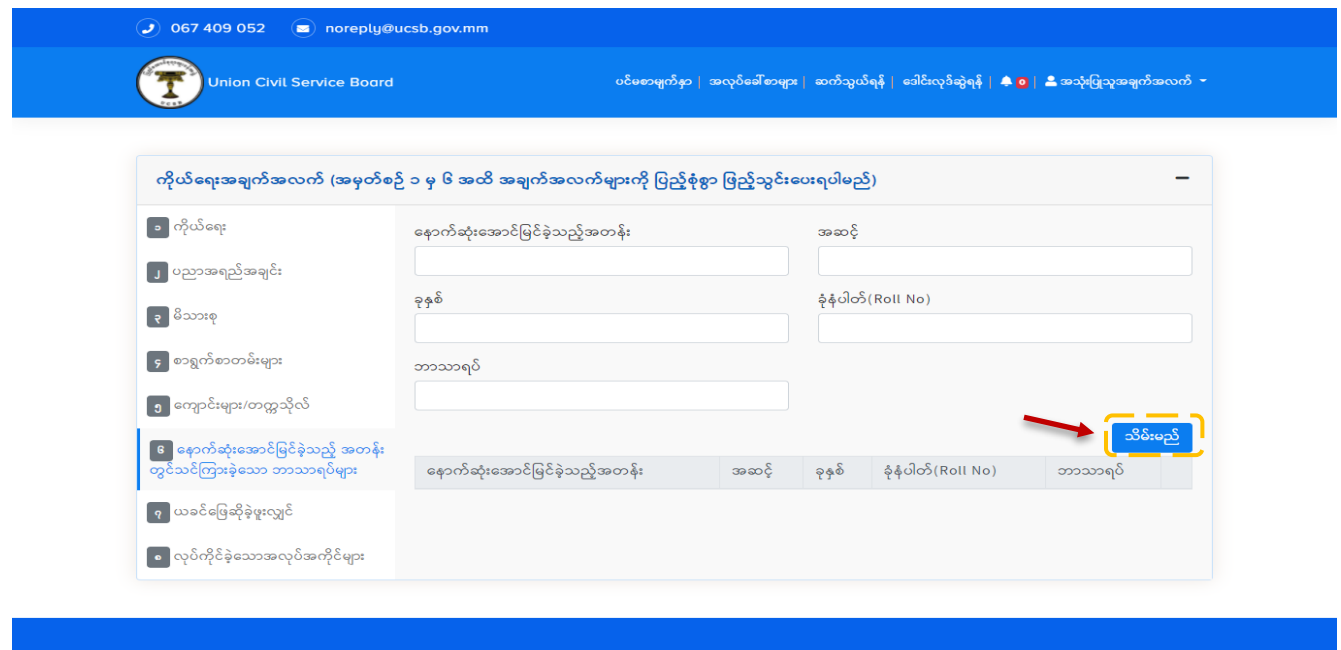

**Figure 14: Profile Page (Subjects Succeeded in Final Year)**

ထို့နောက် မိမိဖြည့်သွင်းလိုက်သည့် အချက်အလက်များကို Figure (15) တွင် ပြထားသည့်အတိုင်း စာရင်းဖြင့် မြင်တွေ့ရမည်ဖြစ်သည်။ ထိုအချက်အလက်များကို ပြင်ဆင်လိုပါက ကိုနှိပ်၍ ပယ်ဖျက်လိုပါက ကိုနိုပ်ကာ ပယ်ဖျက်နိုင်ပါသည်။

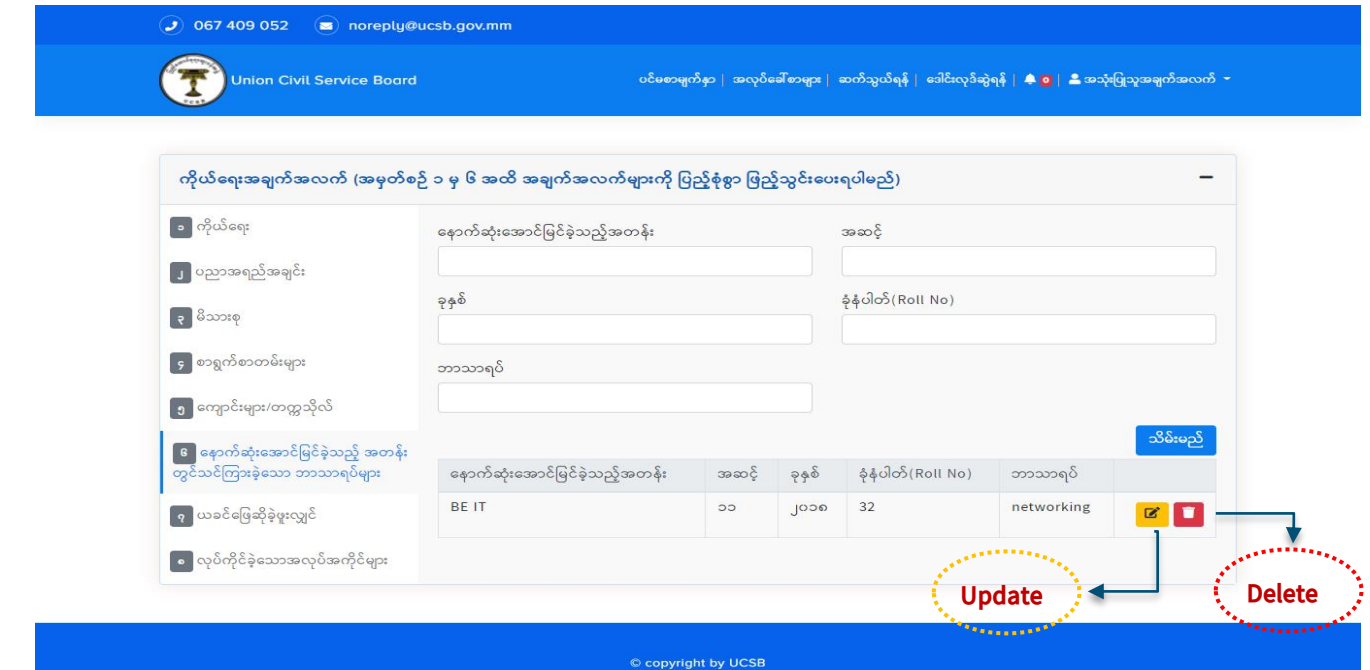

**Figure 15: Update and Delete Profile Page (Subjects Succeeded in Final Year)**

**[User Guide for E-Recruitment for Union Civil Service Board] က ုယ်ထရူးအြ က်အလက် အမှတ်စဉ် <sup>၁</sup> မှ <sup>၆</sup> အထိ အချက်အလက်မျ ျားကိို ပြည့််စ ိုစ ( )ပြည့််သ င်ျားပြျားရြါမည်**

3.6.2.**ယခင်ဖြေဆိုခဲ့ဖူးပါက လိုအပ်သည့်အချက်အလက်များ** ဖြည့်သွင်းခြင်း

အသုံးပြုသူမှ မှတ်ပုံတင်ရာတွင် Figure (16) တွင်ပြထားသည့်အတိုင်း အမှတ်စဉ် (၇) ယခင်ဖြေဆိုခဲ့ဖူး ပါက လိုအပ်သည့် အချက်အလက်များကို မှန်မှန်ကန်ကန် ပြည့်စုံစွာဖြည့်သွင်းရပါမည်။ ဖြည့်သွင်းပြီး ပါက **သိမ်းမည်** ကို နိုပ်ပါ။

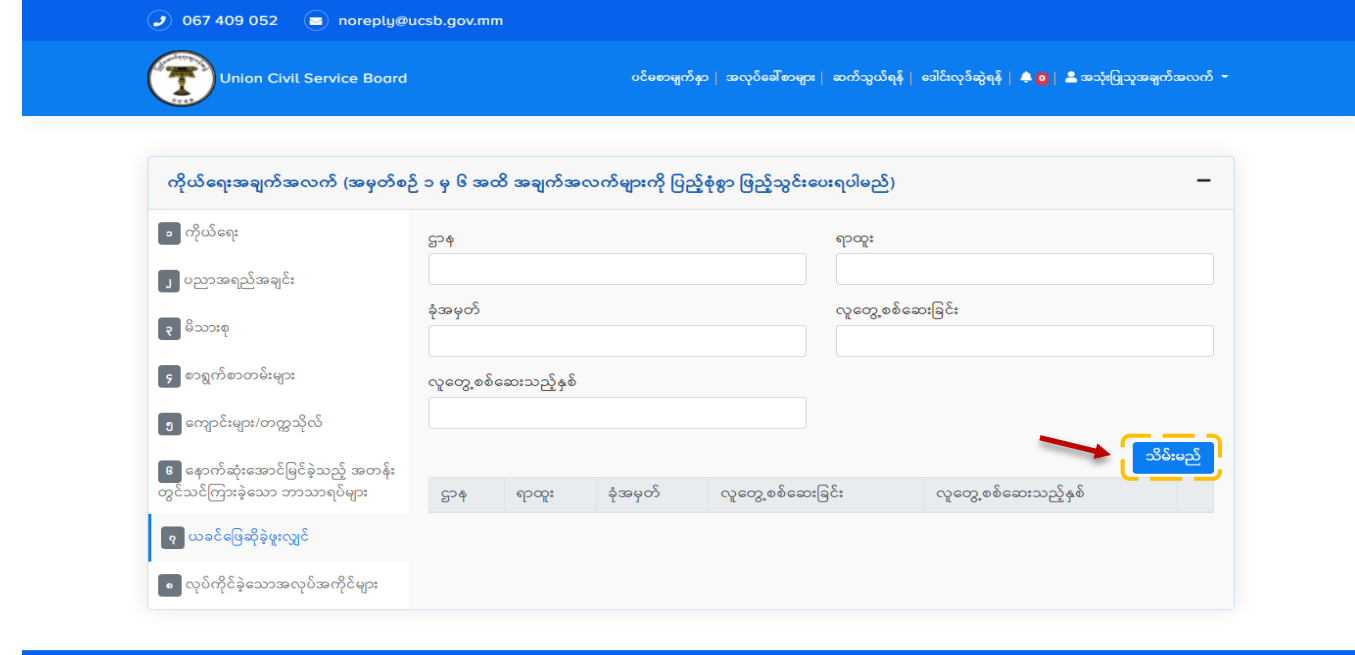

**Figure 16: Profile Page (if answered before)**

ထို့နောက် မိမိဖြည့်သွင်းလိုက်သည့် အချက်အလက်များကို Figure (17) တွင် ပြထားသည့်အတိုင်း စာရင်းဖြင့် မြင်တွေ့ရမည်ဖြစ်သည်။ ထိုအချက်အလက်များကို ပြင်ဆင်လိုပါက ကိုနိုပ်၍ ပယ်ဖျက်လိုပါက ကိုနိုပ်ကာ ပယ်ဖျက်နိုင်ပါသည်။

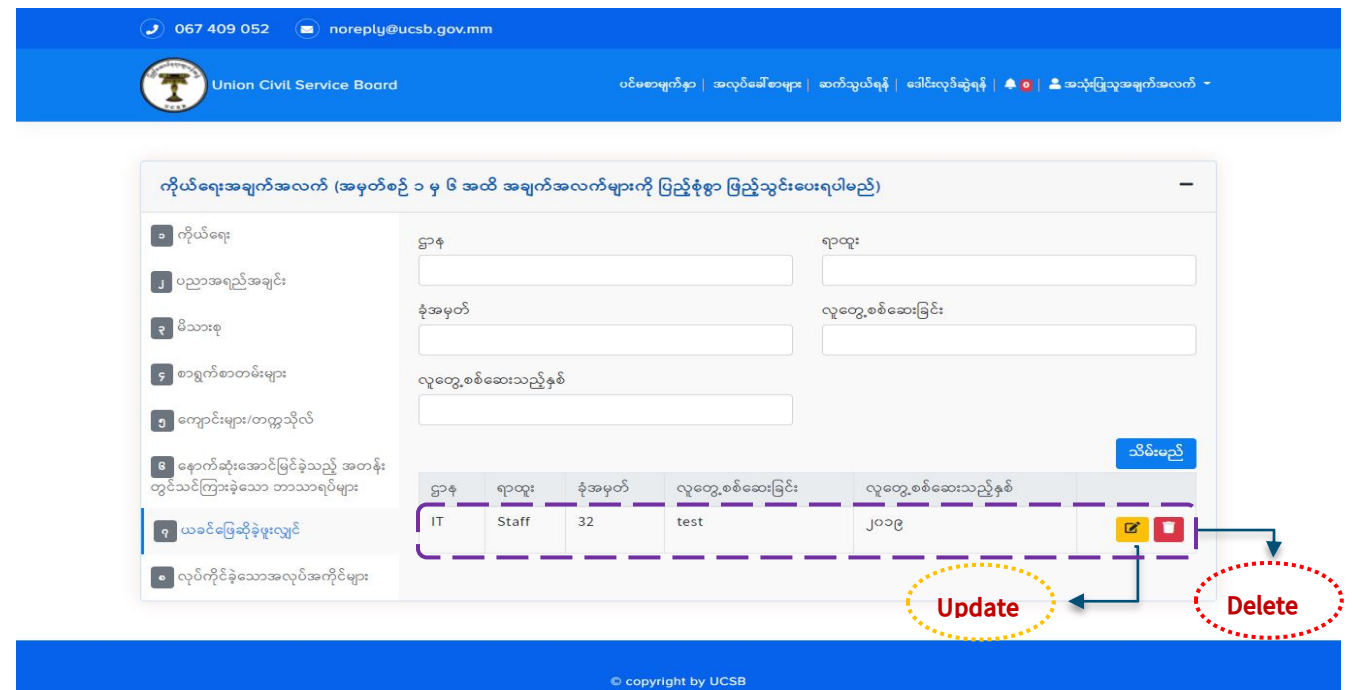

**Figure 17: Update and Delete Profile Page (if answered before)**

3.6.3.**လုပ်ကိုင်ခဲ့သော အလုပ်အကိုင်များ** ဖြည့်သွင်းခြင်း အသုံးပြုသူမှ မှတ်ပုံတင်ရာတွင် Figure (18) တွင်ပြထားသည့်အတိုင်း အမှတ်စဉ် (၈) လုပ်ကိုင်ခဲ့သော အလုပ်အကိုင်များ အချက်အလက်များကို မှန်မှန်ကန်ကန် ပြည့်စုံစွာဖြည့်သွင်းရပါမည်။ ဖြည့်သွင်းပြီး ပါက **သိမ်းမည်** ကို နိုပ်ပါ။

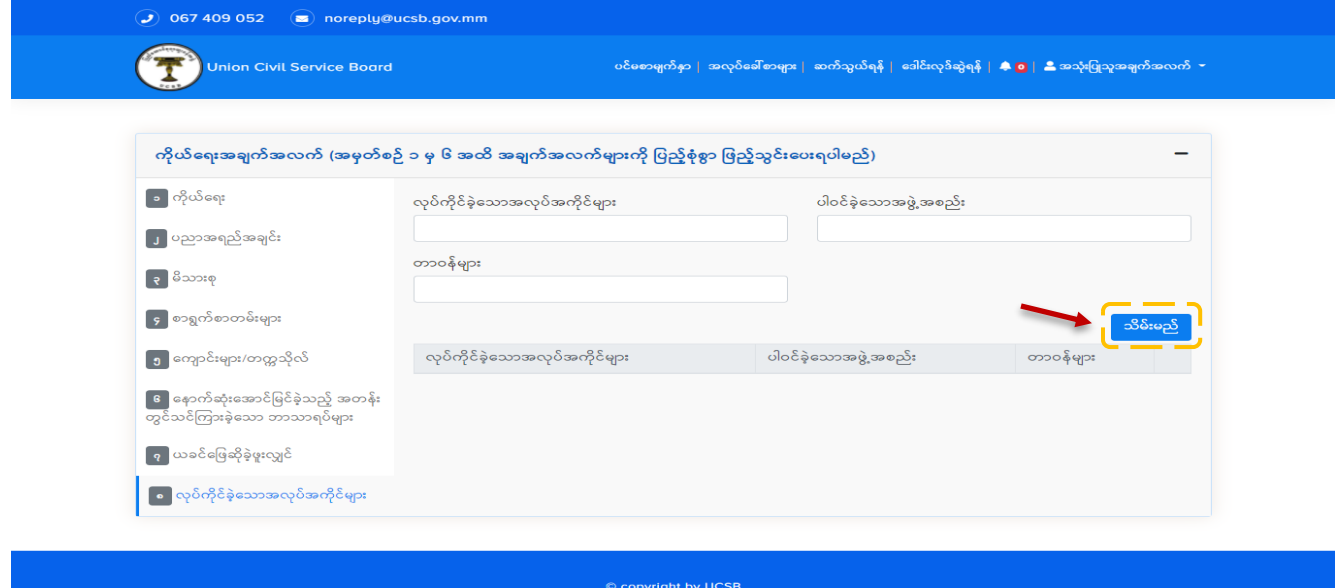

**Figure 18: Profile Page (Applied Jobs)**

ထို့နောက် မိမိဖြည့်သွင်းလိုက်သည့် အချက်အလက်များကို Figure (19) တွင် ပြထားသည့်အတိုင်း စာရင်းဖြင့် မြင်တွေ့ရမည်ဖြစ်သည်။ ထိုအချက်အလက်များကို ပြင်ဆင်လိုပါက ကိုနှိပ်၍ ပယ်ဖျက်လိုပါက ကိုနိုပ်ကာ ပယ်ဖျက်နိုင်ပါသည်။

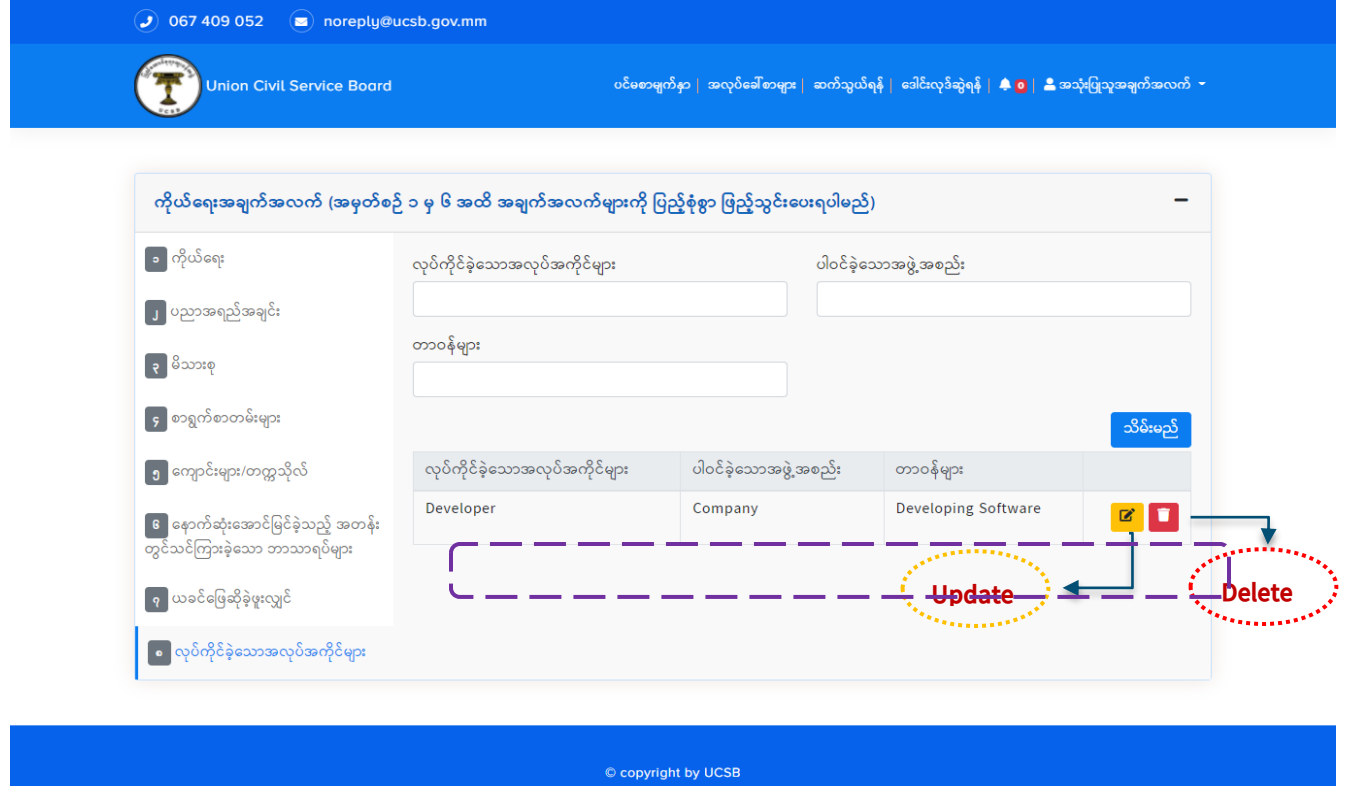

**Figure 19: Update and Delete Profile Page (Applied Jobs)**

အသုံးပြုသူမှ အထက်ပါ လိုအပ်သည့်အချက်အလက်များကို မှန်မှန်ကန်ကန် ပြည့်စုံစွာ ဖြည့်သွင်းပြီး၍ စနစ်မှ စစ်ဆေးပြီးနောက် အသုံးပြုသူသည် အလုပ်ခေါ်စာကြေညာချက်များကို လျှောက်လွှာ တင်သွင်းနိုင်၍ ထိုအလုပ်ခေါ်စာများကို အသေးစိတ်ကြည့်ရှုနိုင်ပါသည်။ အလုပ်ခေါ်စာကြေညာချက်များကို စနစ်၏ Home Page တွင် တွေ့မြင်နိုင်၍ Figure (20) တွင် ပြထားသည့်အတိုင်း **Open Jobs Page** ကိုနှိပ်၍လည်း ကြည့်ရှုနိုင်ပါသည်။

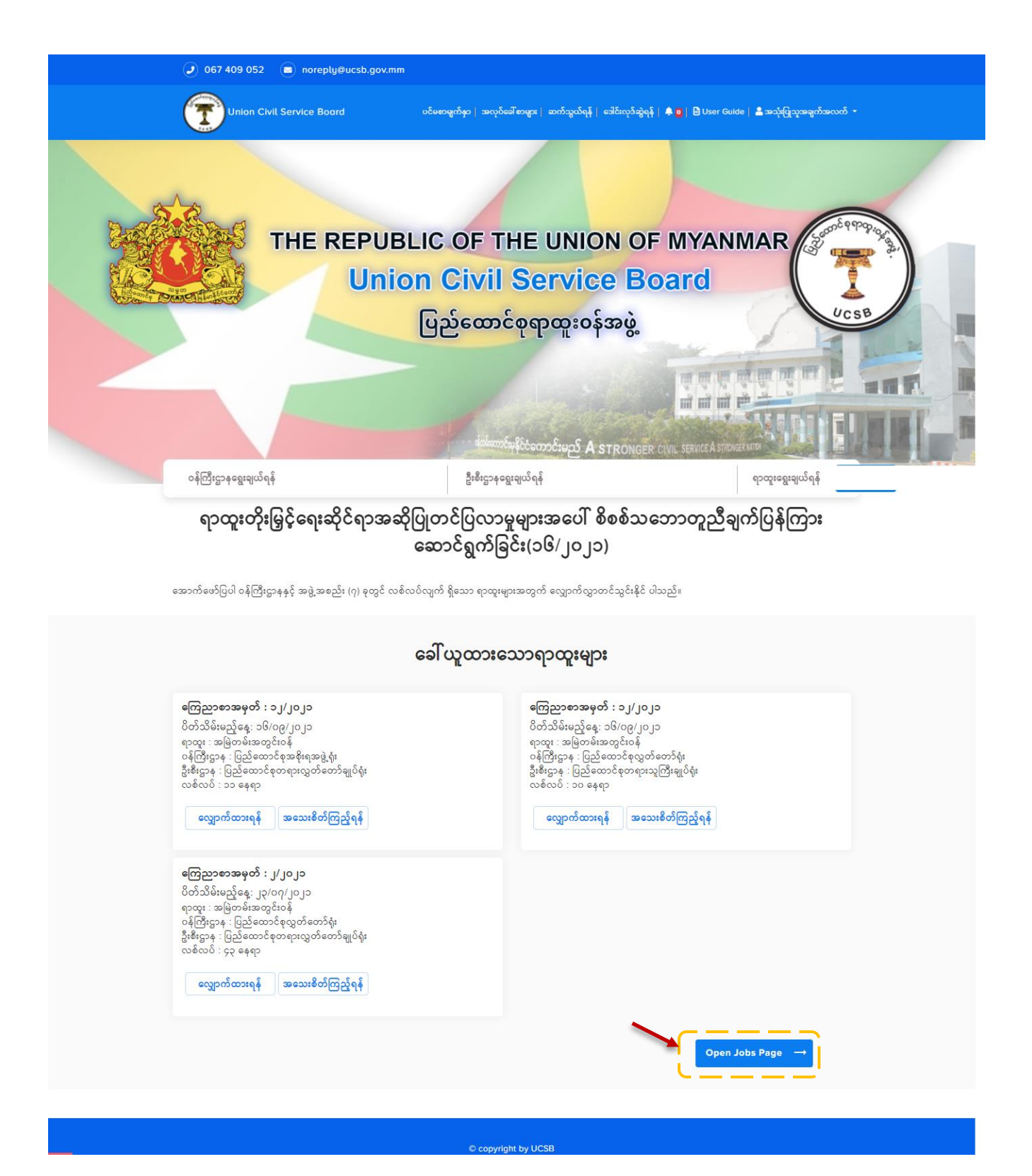

**Figure 20: Open Jobs Page**

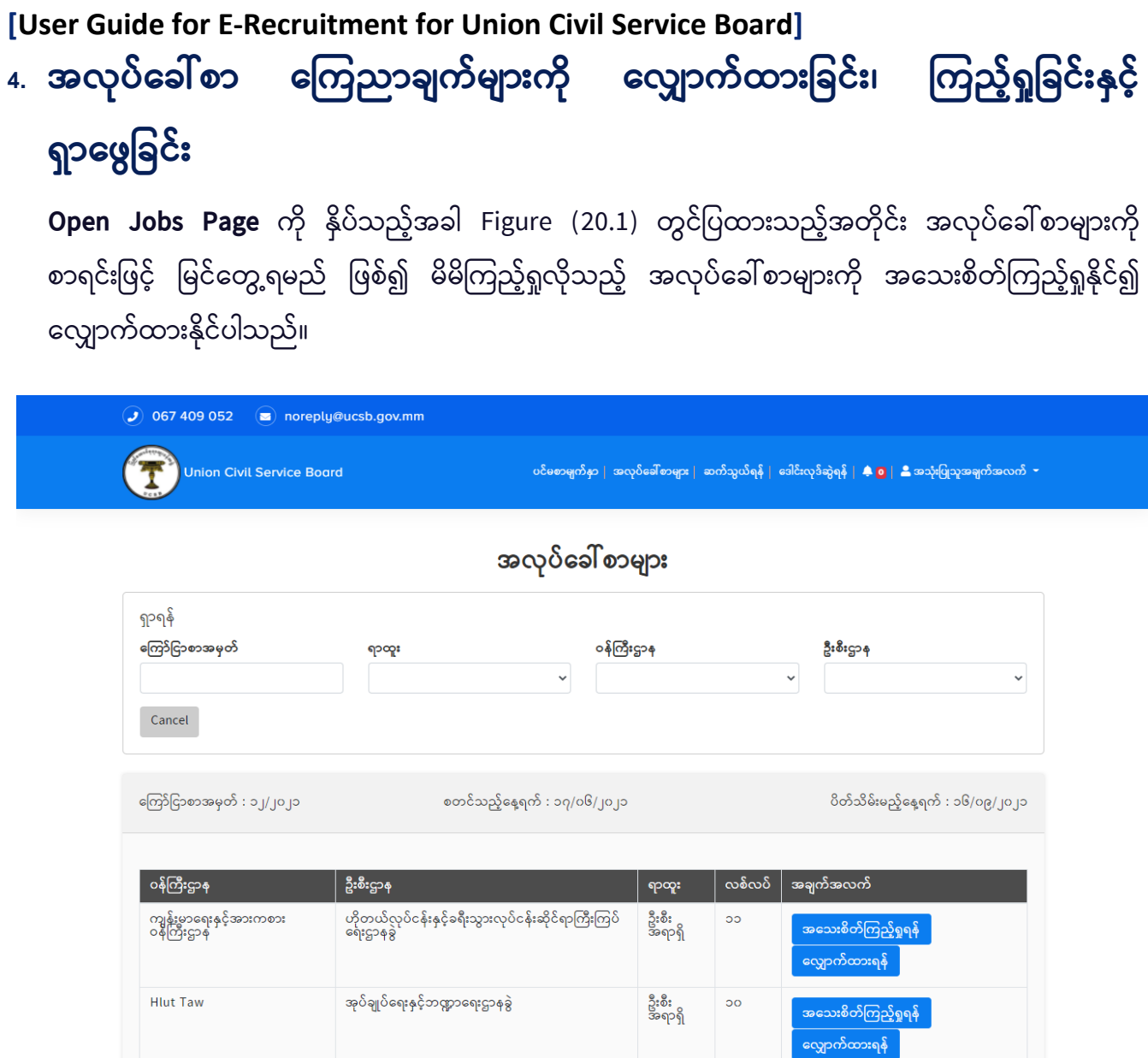

© copyright by UCSB

**Figure 20.1: Open Jobs Page**

4.1.အလုပ်ခေါ်စာကြေညာချက်ကို အသေးစိတ်ကြည့်ရှုခြင်း

အလုပ်ခေါ်စာကြေညာချက်ကို အသေးစိတ်ကြည့်ရှုလိုပါက Figure (21) တွင် ပြထားသည့်အတိုင်း **အသေးစိတ်ကြည့်ရှုရန်** ကိုနှိပ်၍ ကြည့်ရှုနိုင်ပါသည်။

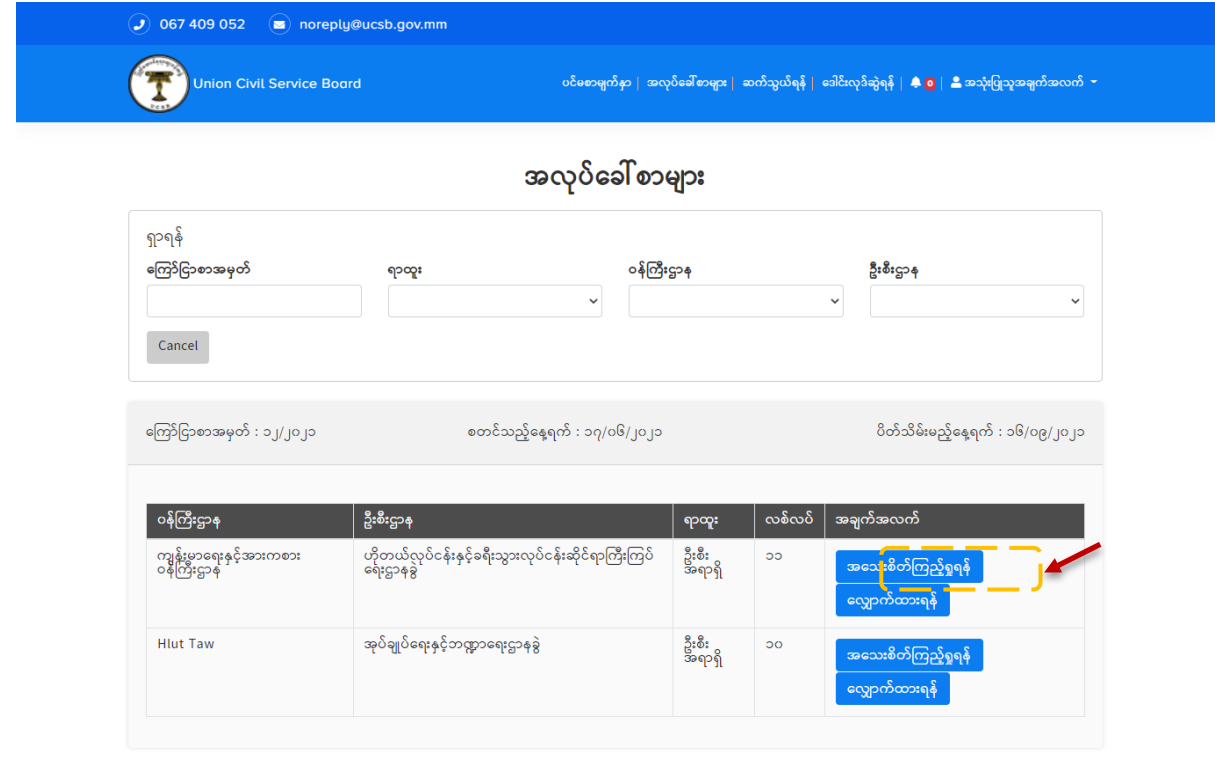

© copyright by UCSB

**Figure 21: View Detail Vacancy Announcements**

မိမိ ကြည့်ရှုလိုသည့် အလုပ်ခေါ်စာကြေညာစာ၏ အသေးစိတ်ကြည့်ရှုရန် ကို နှိပ်ပါက Figure (22) တွင်ပြထားသည့်အတိုင်း အလုပ်ခေါ်စာကြေညာစာ၏ အသေးစိတ်အချက်အလက်များကို မြင်တွေ့ ရမည် လျှောက်ထားလိုပါက **လျှောက်ထားမည်** ကိုနှိပ်၍ လျှောက်ထားနိုင်ပါသည်။

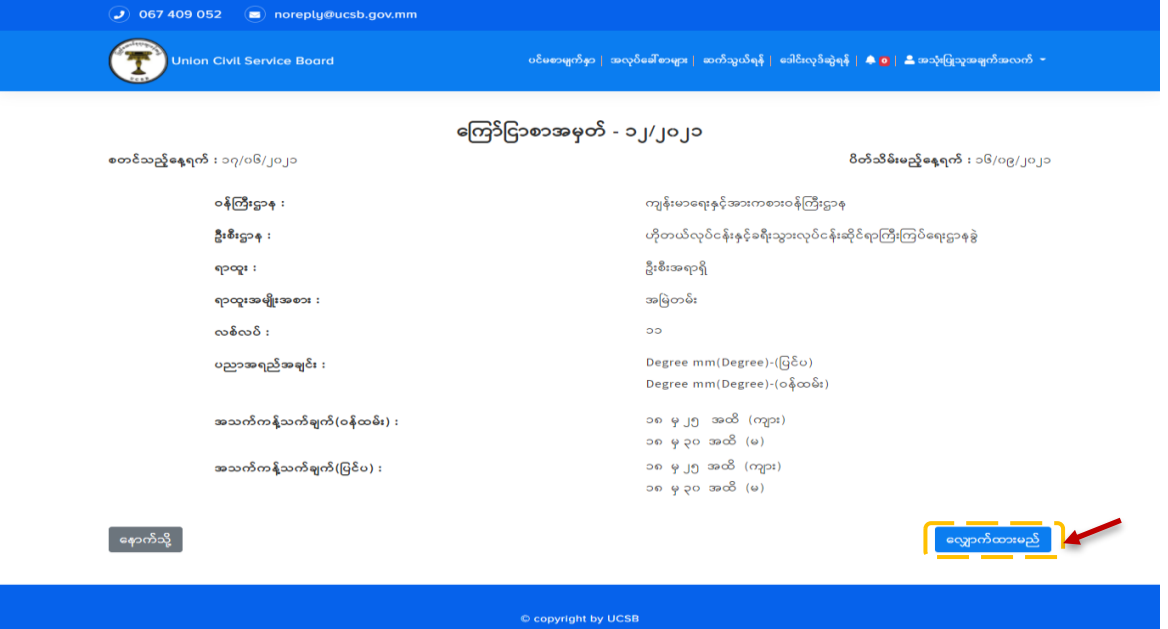

### **[User Guide for E-Recruitment for Union Civil Service Board] Figure (22) Apply Job**

ထို့ ထို့နောက် Figure (22.1) တွင် ပြထားသည့်အတိုင်း စာမေးပွဲ ဝင်ကြေးပေးချေရန် မိမိ အဆင်ပြေရာ စနစ်ကို ရွေးချယ်နိုင်ပါသည်။

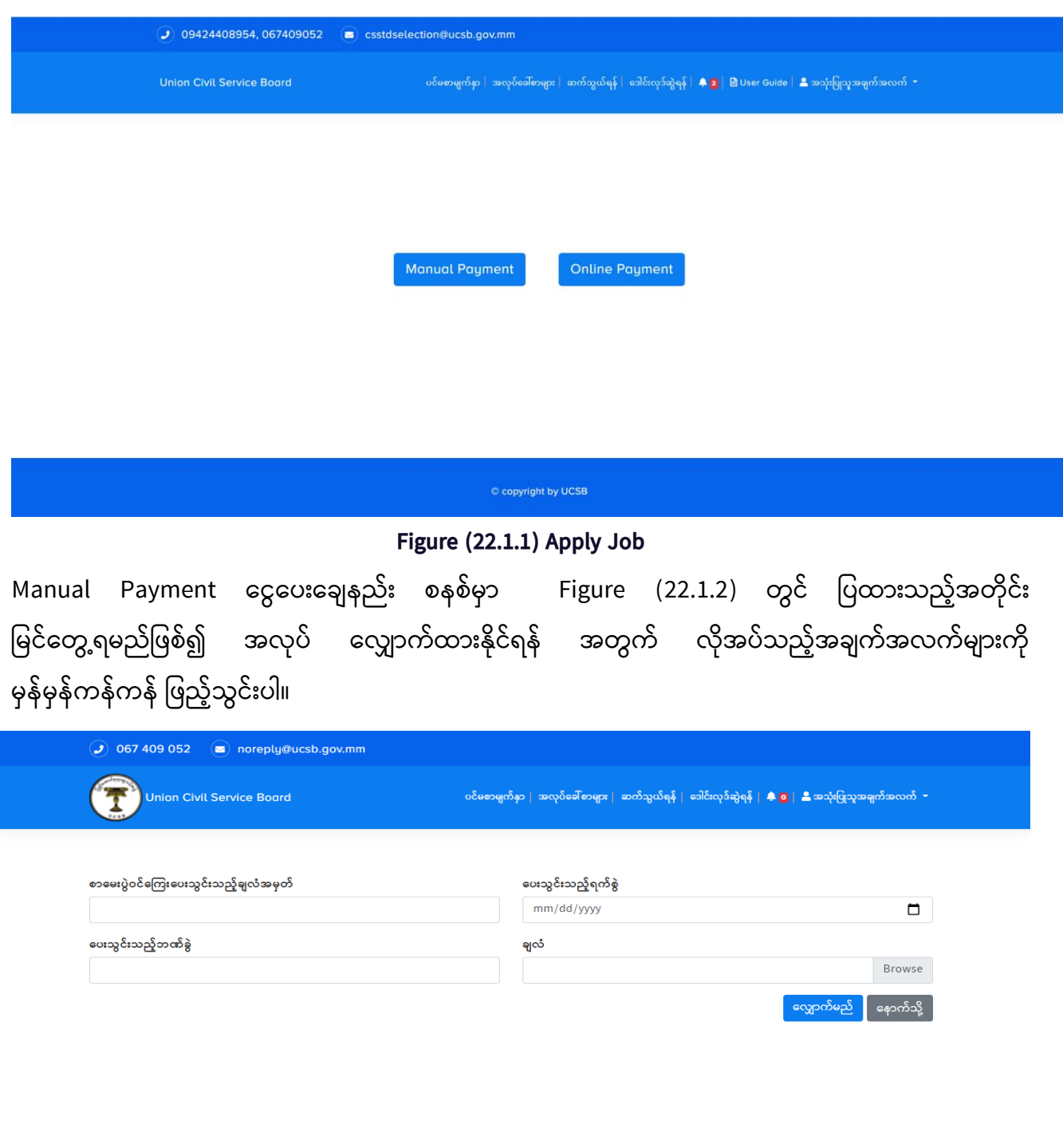

**Figure(22.1.2)Manual Payment**

© copyright by UCSB

ထို့နောက် ဖြည့်သွင်းပြီးပါက မှတ်ပုံတင်ထားသည့် အသုံးပြုသူ၏ ဖုန်းနံပါတ်သို့ Verification code ပေးပို့ မည်ဖြစ်၍ ထို Code ကို Figure (22.1.3) တွင်ပြထားသည့်အတိုင်း ထည့်သွင်း၍ **လျှောက်မည်** ကိုနှိပ်**Figure** 

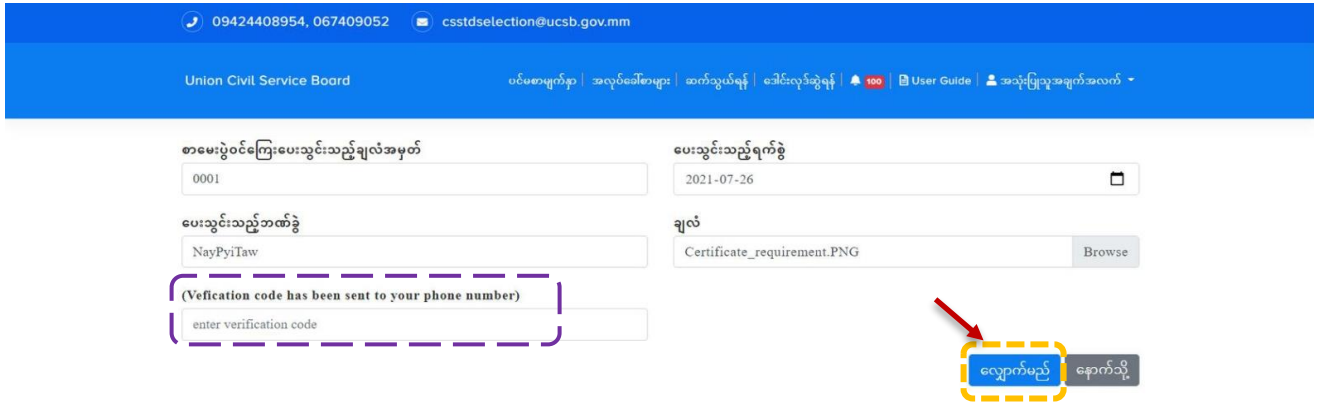

**(22.1.3) Apply Job**

**Online Payment ငွေပေးချေနည်းစနစ်မှာ** Figure (22.1.4) တွင် ပြထားသည့်အတိုင်း မြင်တွေ့ ရမည်ဖြစ်၍ အလုပ် လျှောက်ထားနိုင်ရန် အတွက် မိမိအဆင်ပြေသည့် စနစ်ကိုရွေးချယ်ပြီး လိုအပ်သည့်အချက်အလက်များကို မုန်မုန်ကန်ကန် ဖြည့်သွင်းပါ။

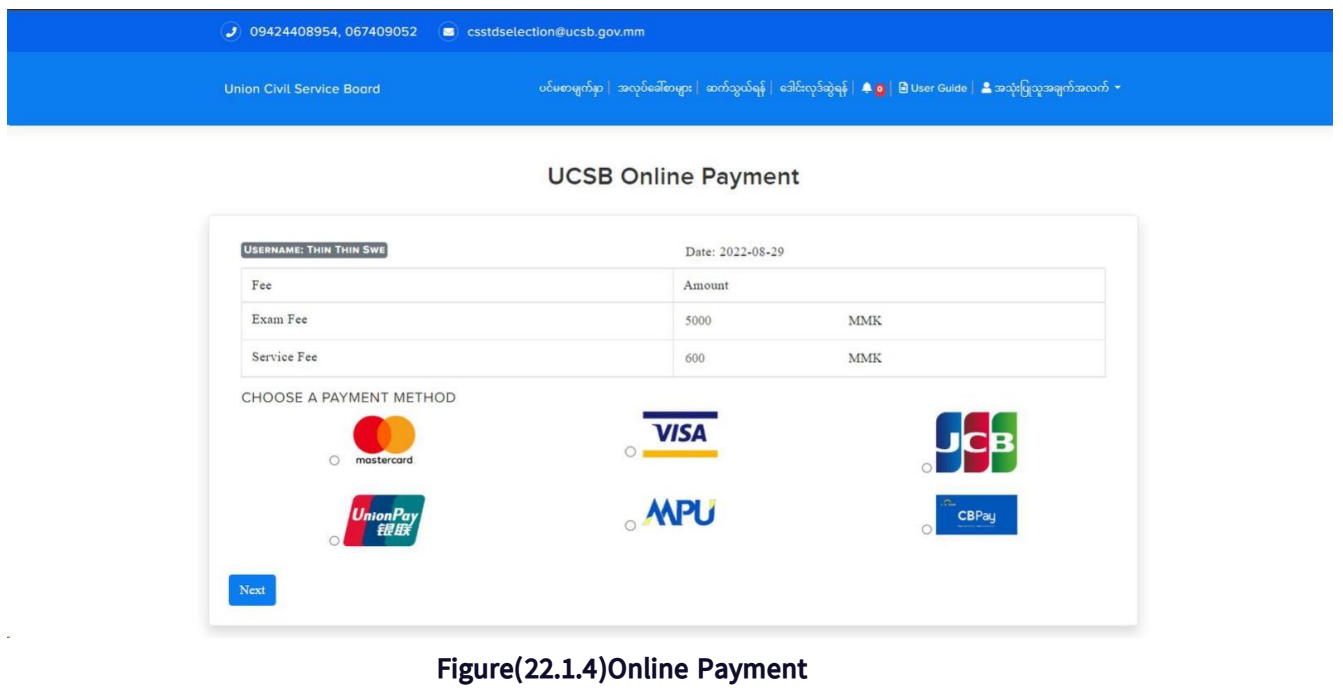

4.2. လျှောက်ထားပြီး**အလုပ်ခေါ် စာ**များကို **ကြည့်ရှုခြင်း** 

မိမိလျှောက်ထားလိုက်သည့် အလုပ်ခေါ်စာကို ကြည့်ရှုလိုပါက Figure (22.2) တွင် ပြထားသည့် အတိုင်း စနစ်၏ **အသုံးပြုသူအချက်အလက်** အောက်မှ **လျှောက်ထားပြီးအလုပ်ခေါ်စာများ** ကိုနှိပ်၍ ကြည့်ရှု နိုင်ပါသည်။

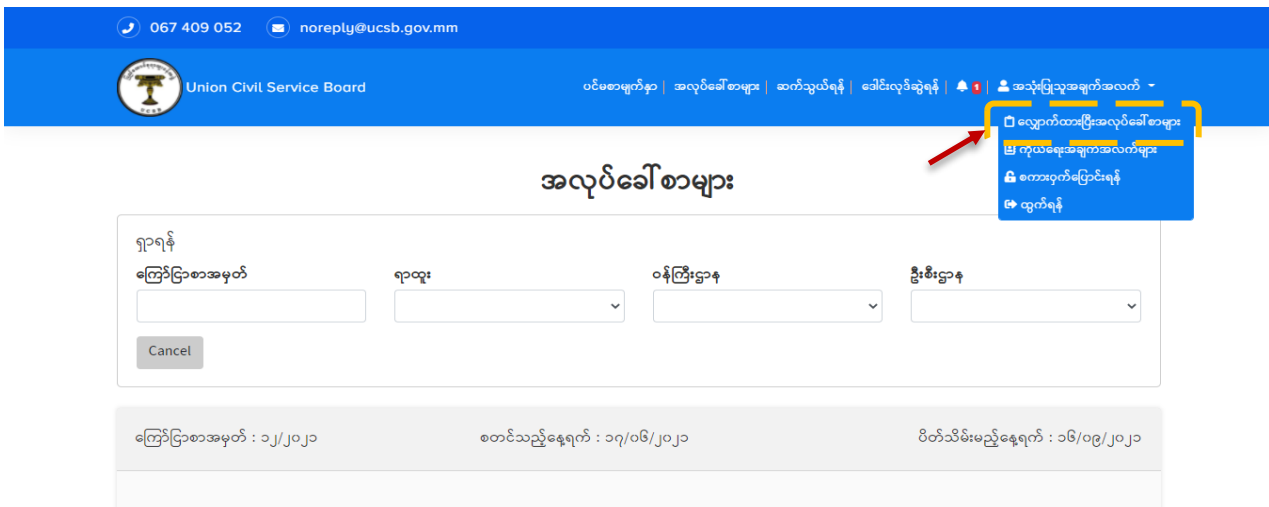

**Figure (22.2): View Applied Job**

ထို့နောက် Figure (22.3) တွင်ပြထားသည့်အတိုင်း မိမိလျှောက်ထားပြီးသည့် အလုပ်ခေါ်စာများကို စာရင်းဖြင့် မြင်တွေ့ရမည်ဖြစ်၍ အသေးစိတ်အချက်အလက်များကို ကြည့်ရှုလိုပါက **အသေးစိတ် ကြည့်ရှုရန်** ကိုနိုပ်၍ ကြည့်ရှုနိုင်ပါသည်။

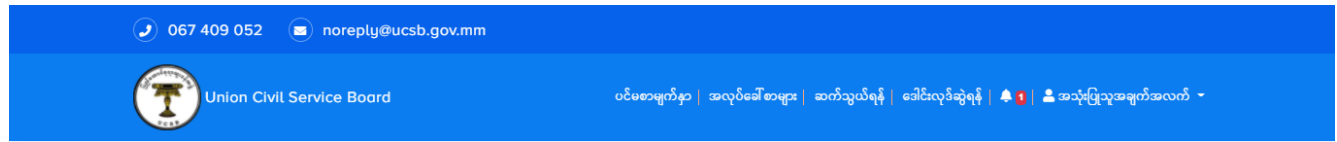

### လျှောက်ထားပြီးသောအလုပ်ခေါ်စာများ

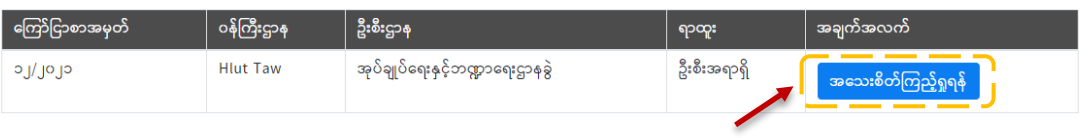

© copyright by UCSB

### **[User Guide for E-Recruitment for Union Civil Service Board] Figure (22.3): View Applied Jobs**

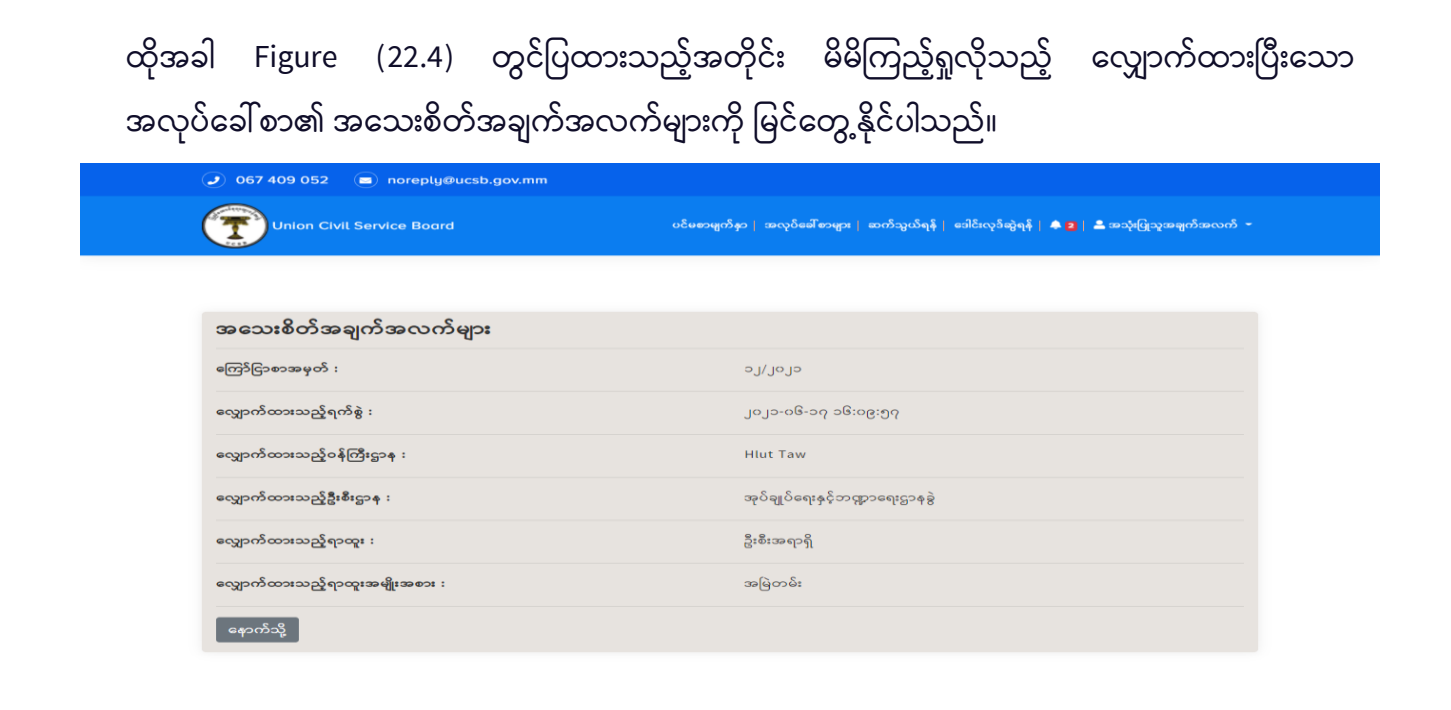

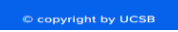

**Figure (22.4): View Details Applied Jobs**

အကယ်၍ လျှောက်ထားသူမှ တစ်ကြိမ်လျှောက်ထားပြီးသည့် အလုပ်ခေါ်စာကို ထပ်မံလျှောက်ထားမိပါက **Figure (22.5) တ င် ပြ ောူးသည့််အတ ုင်ူး စနစ်မ္ှ ဤအလုြ်ထြေါ်စောက ု ထလ ောက် ောူးပြ ူးထကကောင်ူး အသ ထြူး အထကကောင်ူးကကောူးစော ထြူးြ ုို့သည်က ု ပမ္င်ထတ ွဲ့ရြါမ္ည်။**

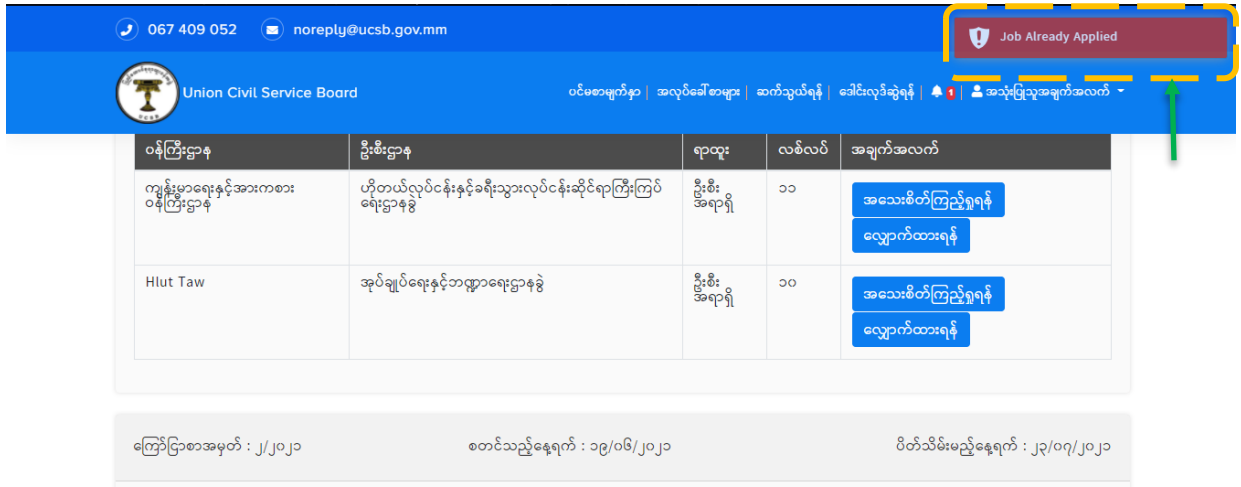

**Figure (22.5): Notification of Job Already Applied**

### 4.3. အသိပေးအကြောင်းကြားစာများ

လျှောက်ထားသူမှ အလုပ်ခေါ်စာကို လျှောက်လွှာတင်သွင်းပြီးပါက စနစ်မှ လျှောက်လွှာလက်ခံရရှိကြောင်း အသိပေးအကြောင်းကြားစာ ပေးပို့ပါလိမ့်မည်။ ထိုအသိပေးအကြောင်းကြားစာများကို ကြည့်ရှုလိုပါက Figure (23) တွင်ပြထားသည့်အတိုင်း ကိုနိုပ်ပါ။ ထိုအခါ ပုံပါအတိုင်း စနစ်မှ ပေးပို့ထားသည့် အသိပေး အကြောင်းကြားစာများကို မြင်တွေ့ ရပါမည်။

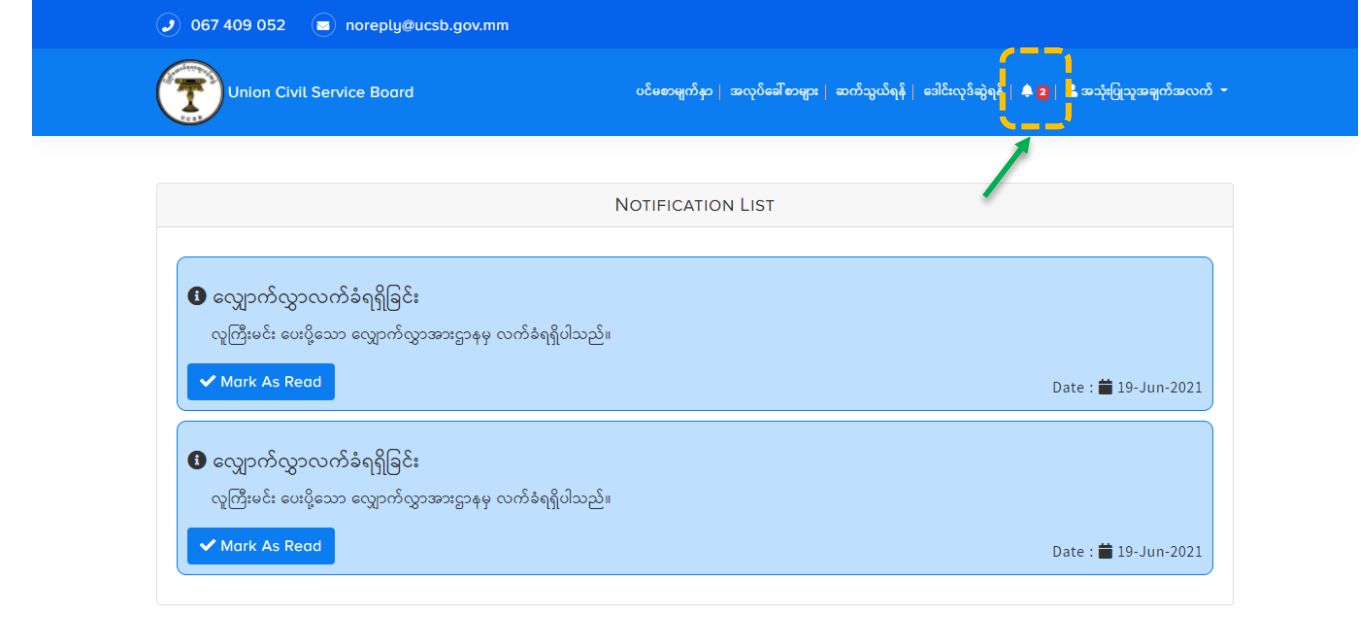

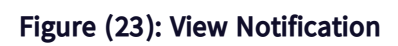

© copyright by UCSB

## 4.4. အလုပ်ခေါ်စာကြေညာချက်များကို ရှာဖွေခြင်း

အလုပ်ခေါ်စာကြေညာချက်များကို ရှာဖွေလိုပါက ရာထူးအလိုက်၊ ဝန်ကြီးဌာနအလိုက် စသည်ဖြင့် ရှာဖွေနိုင်ပါသည်။ ရှာဖွေလိုပါက Figure (24) တွင်ပြထားသည့်အတိုင်း သက်ဆိုင်ရာနေရာများတွင် ရွေးချယ်၍ ရှာဖွေနိုင်ပါသည်။ ထိုရှာဖွေလိုက်သည့် အလုပ်ခေါ်စာများကို အောက်တွင် စာရင်းဖြင့် မြင်တွေ့ ရမည် ဖြစ်ပါသည်။

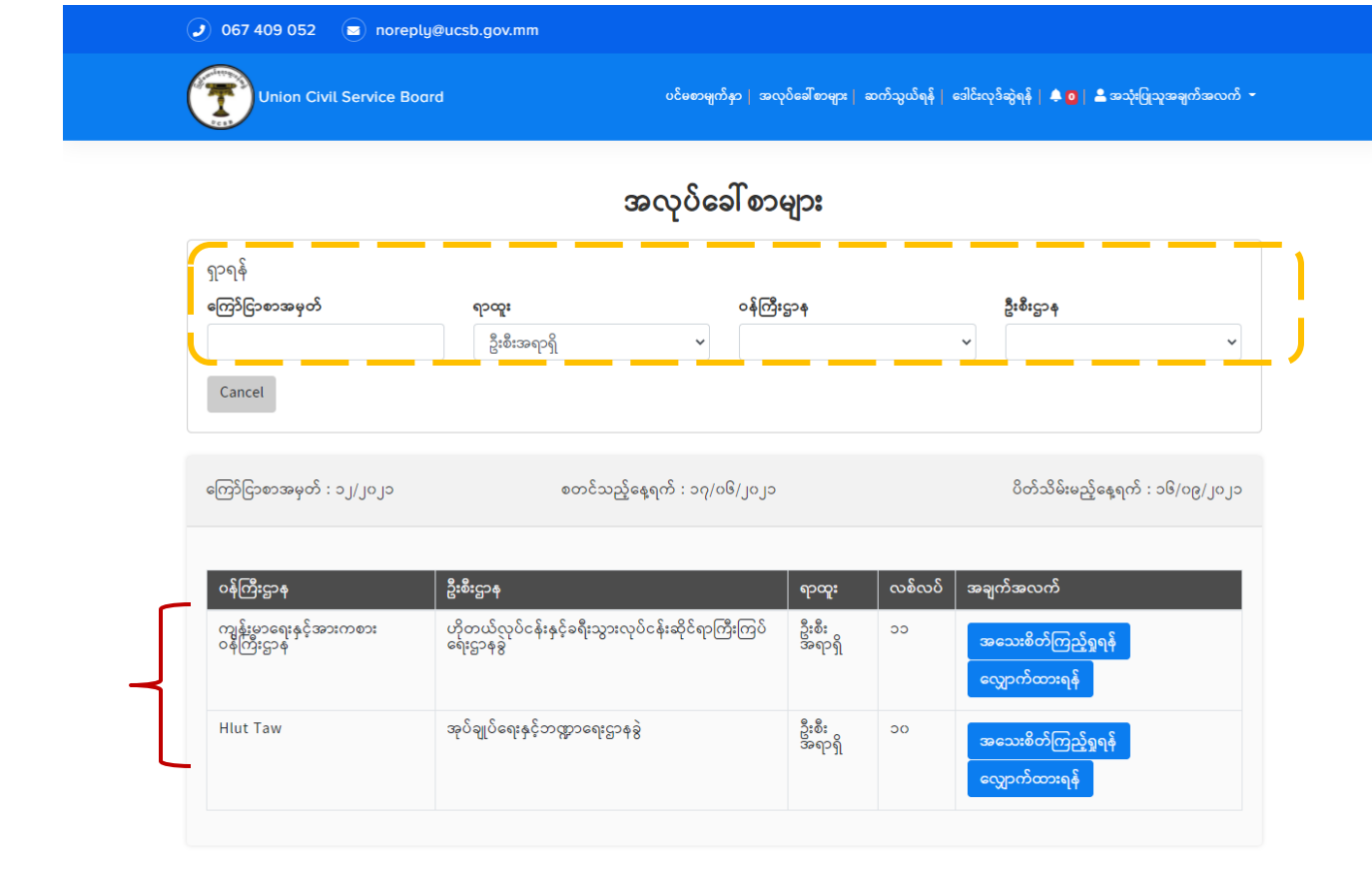

© copyright by UCSB

**Figure (24): Search Vacancy Announcement**

## **5. စောထမ္ူးြ ထပဖဆ ုြ င့််ကတ်ပြောူး ရယ ပြင်ူး**

လျှောက်ထားသူမှ မိမိလျှောက်ထားသော အလုပ်ခေါ်စာအတွက် စာမေးပွဲ ဖြေဆိုခွင့်ကတ်ပြားကို ရယူရန် အတွက် Figure (25) တွင် ပြထားသည့်အတိုင်း စနစ်မှ **ဒေါင်းလုဒ်ဆွဲရန်** ကိုနှိပ်ပါ။

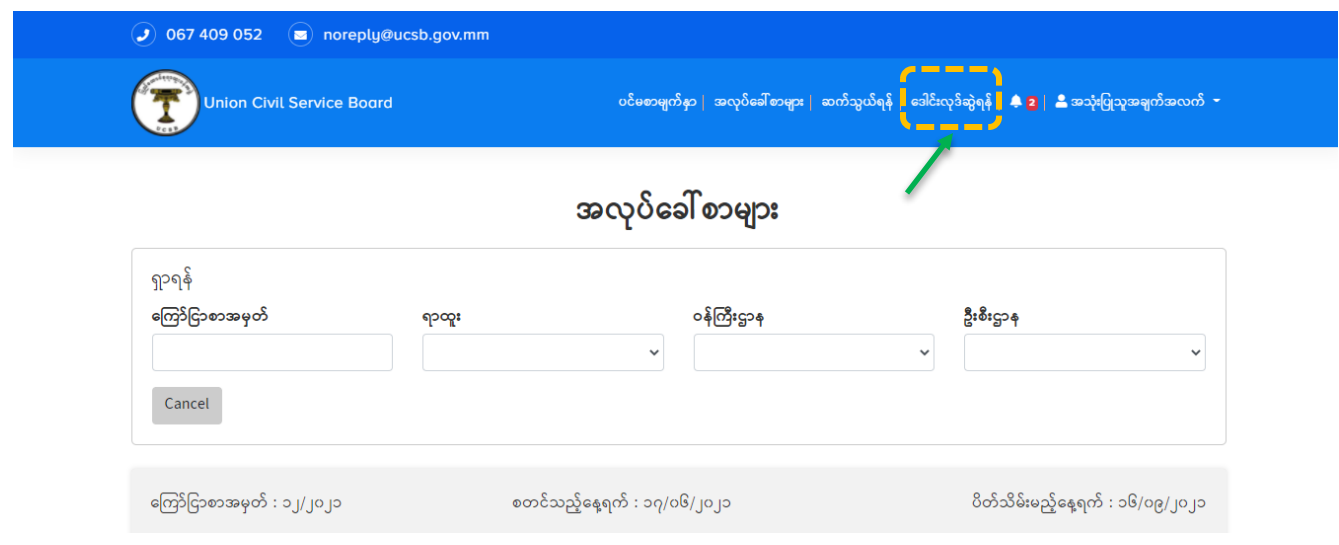

**Figure (25): Download Exam Entrance Card**

 **ုအြါ** Figure (25.1) **တ င် ပြ ောူးသည့််အတ ုင်ူး ထလ ောက် ောူးသ ၏ အြ က်အလက်မ္ ောူးက ု ထတ ွဲ့ပမ္င်ရမ္ည်** ဖြစ်၍ ထိုစာမေးပွဲဖြေဆိုခွင့်ကတ်ပြားကို ရယူရန်အတွက် Download ကိုနှိပ်ပါ။

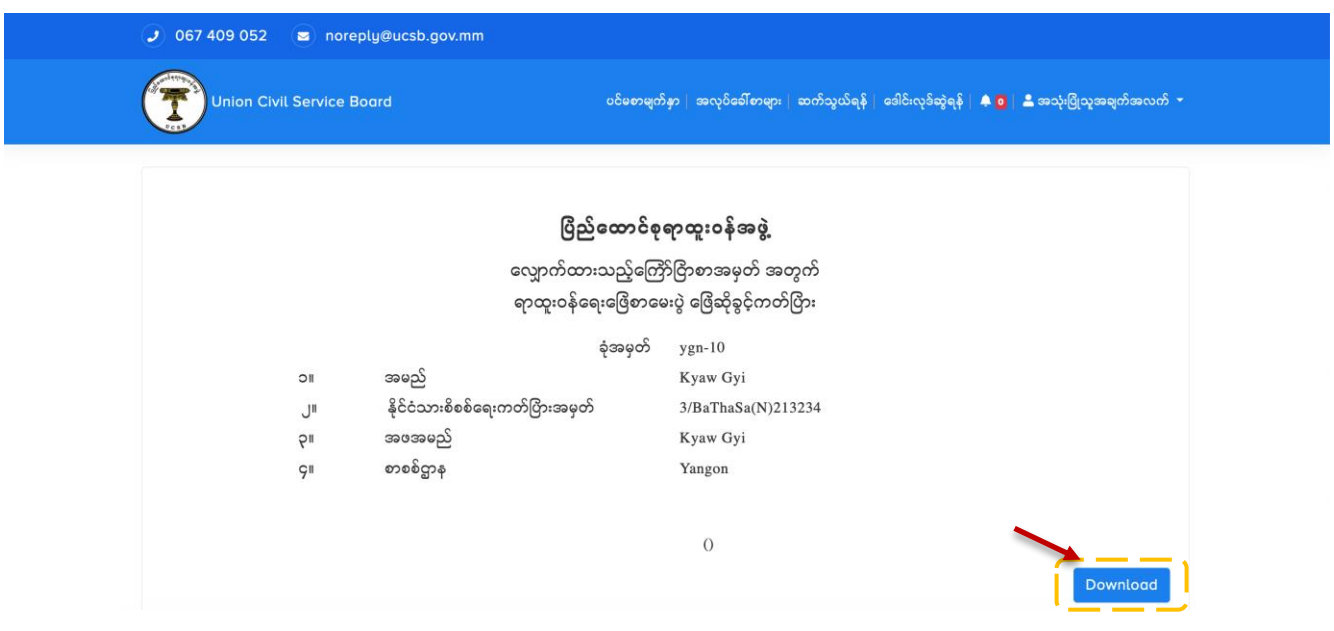

**Figure (25.1): Download Exam Entrance Card**

### **[User Guide for E-Recruitment for Union Civil Service Board] 6. စကောူးဝှက်ထပြောင်ူးလ ပြင်ူး**

လျှောက်ထားသူမှ မိမိ၏ စကားဝှက် ပြောင်းလဲလိုပါက Figure (26) တွင် ပြထားသည့်အတိုင်း စနစ်၏ **အသုံးပြုသူအချက်အလက်** အောက်မှ **စကားဝှက်ပြောင်းလဲရန်** ကိုနိုပ်ပါ။

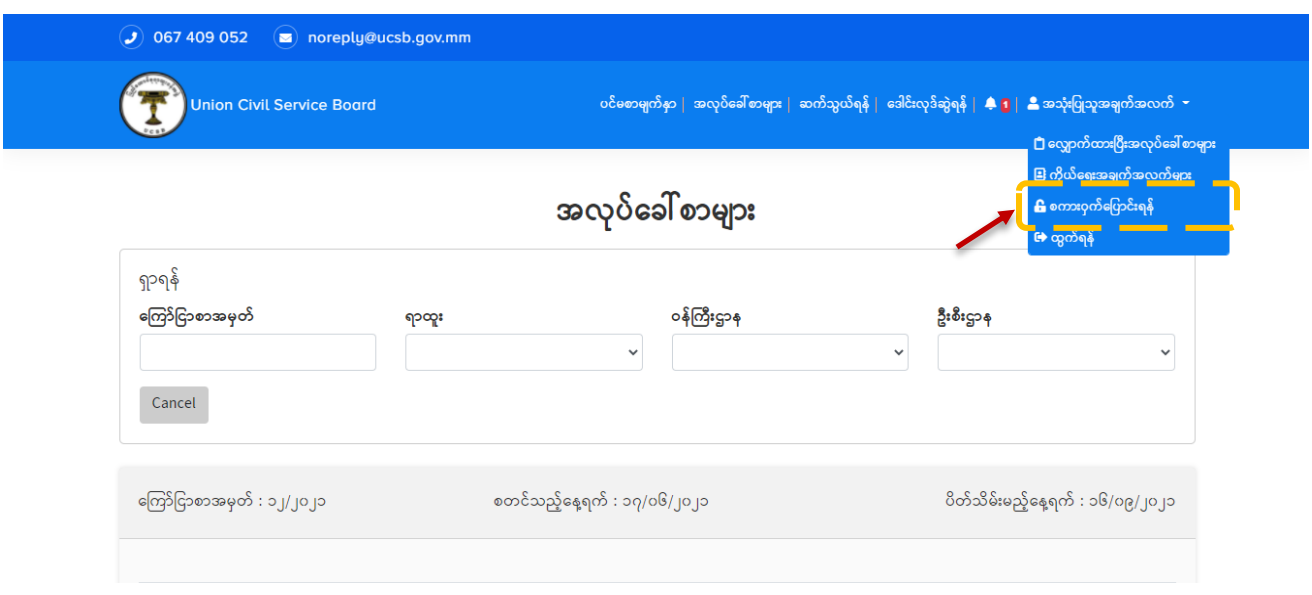

**Figure (26): Change Password**

 **ုအြါ** Figure (26.1) **တ င် ပြ ောူးသည့််အတ ုင်ူး ပမ္င်ထတ ွဲ့ရမ္ည်ပဖစ်၍ လ ုအြ်သည့်် ထအောက်ြါ အြ က်အလက်မ္ ောူးက ု ပဖည့််သ င်ူးရမ္ည် ပဖစ်ြါသည်။ ၎င်ူးတ ုို့မ္ှော - (က) စကောူးဝှက်အထ ောင်ူး (လက်ရှ မ္ မ္ အသံုူးပြြုထနသည့်် စကောူးဝှက်) (ြ) စကောူးဝှက်အသစ် (ထပြောင်ူးလ လ ုသည့်် စကောူးဝှက်) နှင့်် (ဂ) အတည်ပြြု စကောူးဝှက်အသစ် တ ုို့ပဖစ်ြါသည်။**

**ပဖည့််သ င်ူးပြ ူးြါက** Figure (26.1) **တ င် ပြ ောူးသည့််အတ ုင်ူး** မ်ားမည် **က ုနှ ြ်၍ စကောူးဝှက်အသစ် ထပြောင်ူးလ န ုင်ြါသည်။**

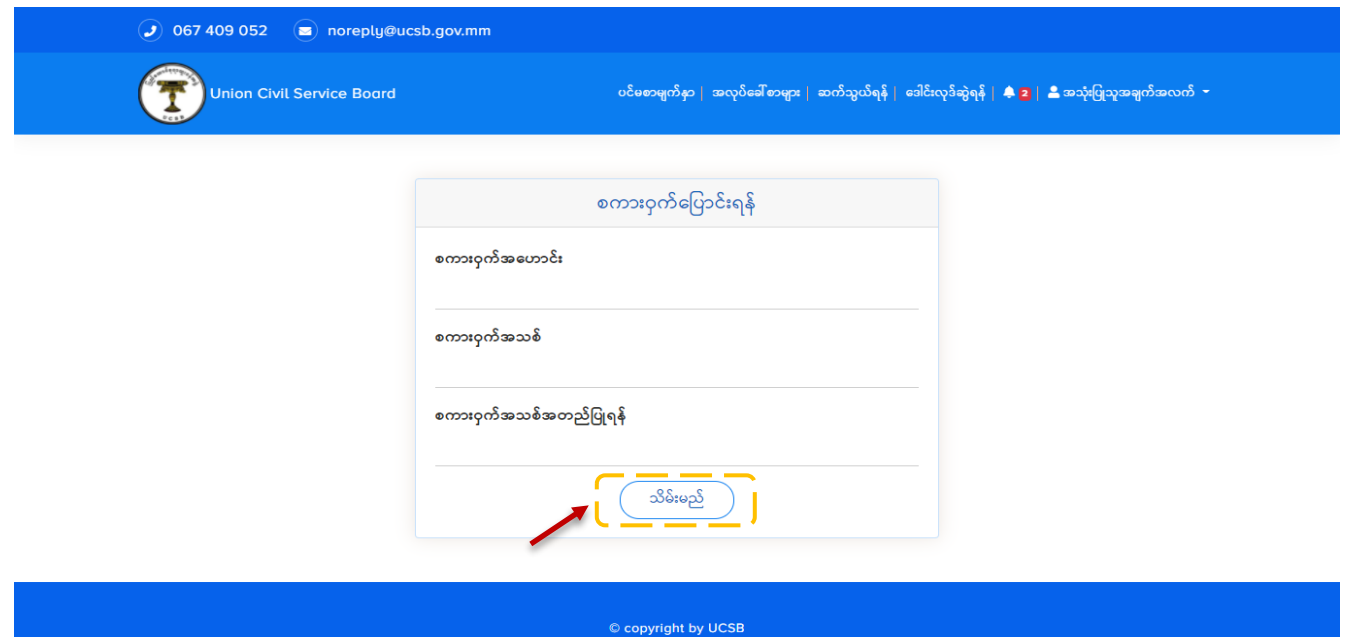

**Figure (26.1): Confirm New Password**